Волинський національний університет імені Лесі Українки Навчально-науковий фізико-технологічний інститут Кафедра теоретичної та комп'ютерної фізики імені А.В. Свідзинського

**Мирончук Г. Л., Замуруєва О. В., Шигорін П.П.**

# **ПРИКЛАДНІ МАТЕМАТИЧНІ ПАКЕТИ**

Частина І

Обробка та візуалізація даних за допомогою пакета Origin

*Навчально-методичне видання*

Луцьк Вежа-Друк 2023

#### УДК 004.9:004.4(072)

М 64

Рекомендовано до друку вченою радою Волинського національного університету імені Лесі Українки (протокол № від 2023 р.)

#### **Рецензенти:**

**Федосов С.А.** − доктор фізико-математичних наук, професор, професор кафедри фізики та вищої математики Луцького національного технічного університету;

**Муляр В.П.** − кандидат фізико-математичних наук, доцент кафедри теоретичної та математичної фізики Волинського національного університету імені Лесі Українки.

#### **Мирончук Г. Л.**

М 64 **Прикладні** математичні пакети. Ч. І. Обробка та візуалізація даних за допомогою пакета Origin : навч.-метод. матеріали / Галина Леонідівна Мирончук, Оксана Валеріївна Замуруєва, Шигорін Павло Павлович – Луцьк : Вежа-Друк , 2023. – 48 с.

Програмний продукт Origin − один із найпотужніших засобів графічного подання результатів. Він дає змогу не лише будувати різноманітні графіки та оформляти їх відповідно до бажання автора, а й проводити математичну обробку результатів: шукати залежності в даних, здійснювати інтерполяцію й екстраполяцію та необхідні перетворення даних безпосередньо в самій програмі.

Навчально-методичне видання розроблено для забезпечення якісної практичної підготовки фахівців галузей знань 01 Освіта/Педагогіка, 10 Природничі науки й рекомендовано студентам спеціальностей 014 «Середня освіт (Фізика)», 104 «Фізика та астрономія», 105 «Прикладна фізика та наноматеріали» ВНУ імені Лесі Українки та відповідає усім вимогам, що ставляться до такого роду ЗВО. Видання може бути корисним і для студентів інших природничих та інженерних спеціальностей − усім тим, кому за родом своєї діяльності доводиться мати справу з аналізом і візуалізацією експериментальних даних.

> © Мирончук Г.Л., Замуруєва О.В., Шигорін П.П. 2023

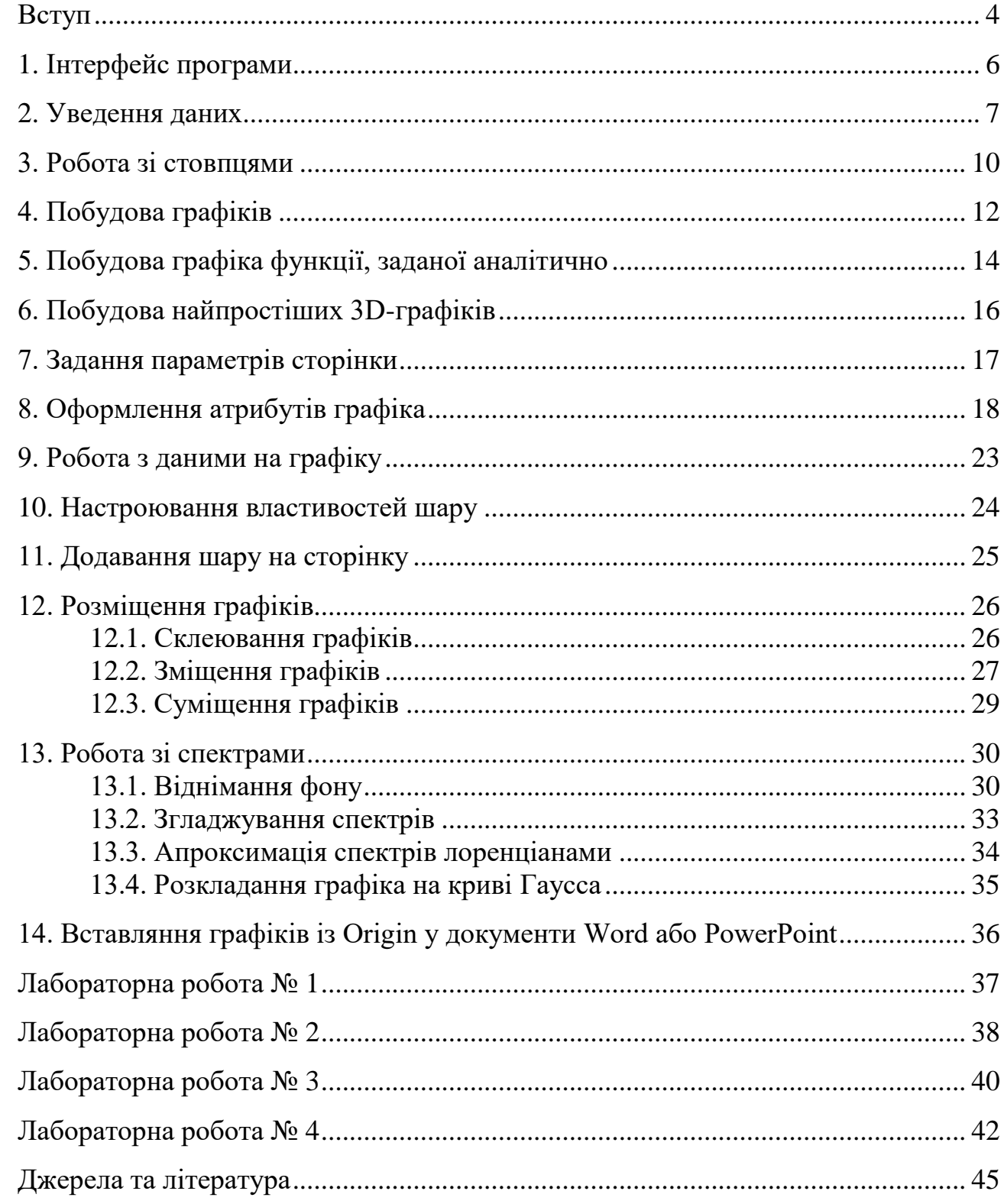

# **Зміст**

Сьогодні в навчальному процесі вищої школи разом із мовами програмування, електронними таблицями пропонують використовувати такі засоби інформаційних технологій, як інтегровані математичні пакети. Їх створення було почате ще в 1980-х роках, проте рівня інтерфейсу, що дав змогу ефективно використовувати математичні пакети в навчальному процесі, досягнуто лише наприкінці двадцятого століття.

Математичний пакет з погляду педагогіки належить до дидактичних засобів навчання, які, за наявності відповідної методики викладання, оптимізують навчальний процес. З погляду інформатики це інформаційна технологія, призначена для автоматизації розв'язання математичних завдань у різних галузях науки, техніки та освіти. Прикладні математичні пакети інтегрують у собі сучасний інтерфейс користувача, розв'язання математичних завдань чисельних, і аналітичних) та засоби візуалізації результатів розрахунків. Одна з головних переваг математичних пакетів полягає в тому, що вони, звільняючи користувача від рутинних обчислень, вивільняють час для обдумування алгоритмів розв'язання завдань і способів їх розв'язку, дають можливість подати результати обчислень у наочній формі. Універсальні математичні пакети дають змогу стандартними програмними засобами легко реалізувати найважливіші з методичного погляду принципи: «Від простого до складного» та «Максимальна наочність і зручність роботи».

Програмний продукт Origin − один із найпотужніших засобів графічного подання результатів. Цей пакет дає змогу не тільки будувати різноманітні графіки та оформляти їх відповідно до бажання автора, а й проводити математичну обробку результатів: шукати залежності в даних, здійснювати інтерполяцію й екстраполяцію та перетворення даних безпосередньо в самій програмі.

Звичайно, в плані графіки та її можливостей цей продукт поступатиметься таким програмам, як наприклад, Coral Draw, щодо математичної обробки він може поступатися таким поширеним пакетам, як Mathematika, MathCAD, Maple. Та оскільки основне призначення цього програмного продукту − графічне відображення даних, то саме з цього погляду за простотою використання й репрезентованими можливостями Origin має перевагу над зазначеними вище програмами.

Дослідники в усьому світі широко застосовують пакет Origin для обробки й візуалізації експериментальних даних. Розробником пропонованої програми є OriginLab Corporation. Повну та демонстраційну версії цієї програми можна завантажити на офіційному сайті розробника: http://www.originlab.com. Демонстраційна версія дає можливість ознайомитися із системою, відчути переваги інтерфейсу, зрозуміти алгоритм роботи, протестувати функціонал. Ця версія програми цілком функціональна, проте існує декілька обмежень:

- термін використання становить 21 день;
- усі збережені та роздруковані документи позначено як сформовані в деморежимі, і Ви не зможете використовувати їх для подачі в контрольні органи.

Демоверсію можна використовувати лише для ознайомлення зі змістом і можливостями робочої версії програми. Для того щоб перевести програму з демонстраційної версії в робочу, потрібно оплатити [рахунок](http://me-doc.com.ua/pages/price_new_akcia.php) й отримати [код доступу](http://me-doc.com.ua/pages/kod.php) до програми.

Запропонований навчально-методичний посібник адресований передусім студентам-фізикам. Однак ми сподіваємося, що це видання буде корисним і для студентів інших природничих та інженерних спеціальностей − усім тим, кому за родом своєї діяльності доводиться мати справу з аналізом і візуалізацією експериментальних даних.

# **1. Інтерфейс програми**

Інтерфейс останніх версій Microcal Origin близький до загальноприйнятих стандартів для Windows: *Рядок заголовка − Головне меню − Панелі інструментів* (рис. 1).

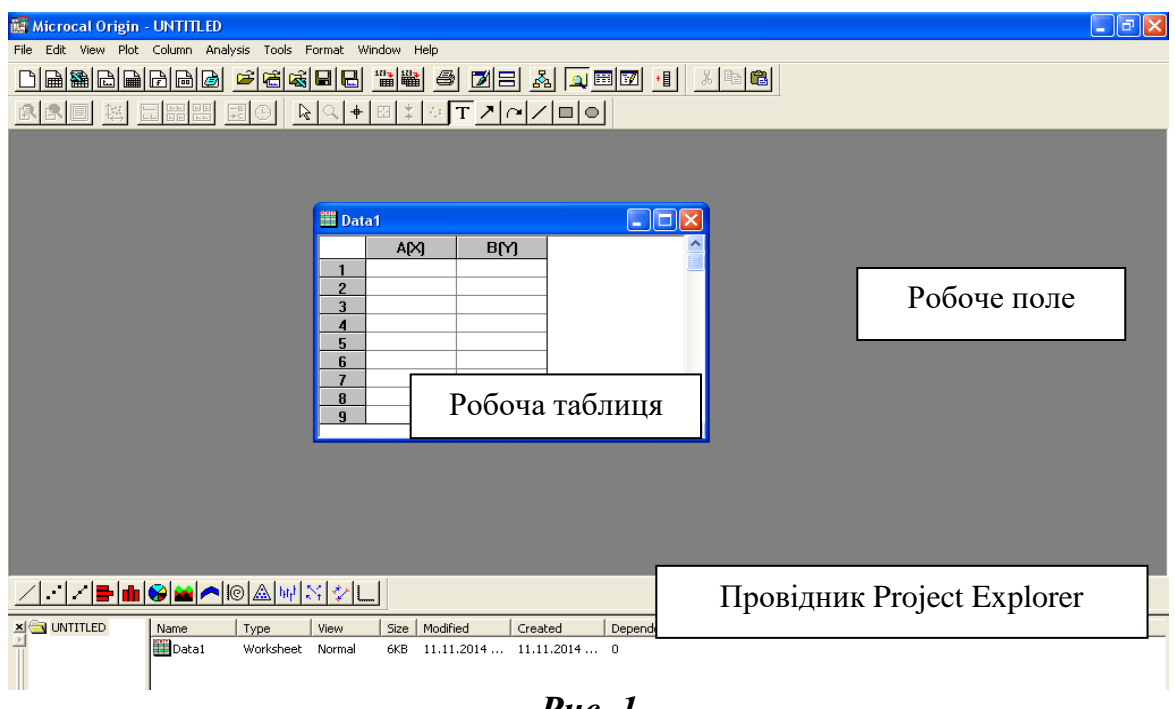

*Рис. 1*

У процесі запуску графічного пакета **Origin** автоматично створюється новий проект і на робочому полі відкривається вікно робочої таблиці **Worksheet.** Стандартно програма надає їй ім'я **Data1**. Це ім'я може бути змінено за бажанням користувача. Для цього досить викликати контекстне меню, вибрати функцію **Rename** і в діалоговому вікні замінити стандартне ім'я на бажане.

Вікно робочої таблиці **Worksheet** − це одне з доступних робочих вікон у проекті **Origin**, яке призначене для введення даних. Крім робочої таблиці, можна створити інші типи вікон: **Graph**; **Layout page**; **Excel workbook**; **Function**; **Matrix**; **Notes**.

*Таблиця 1*

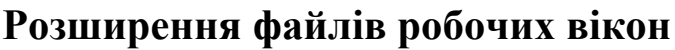

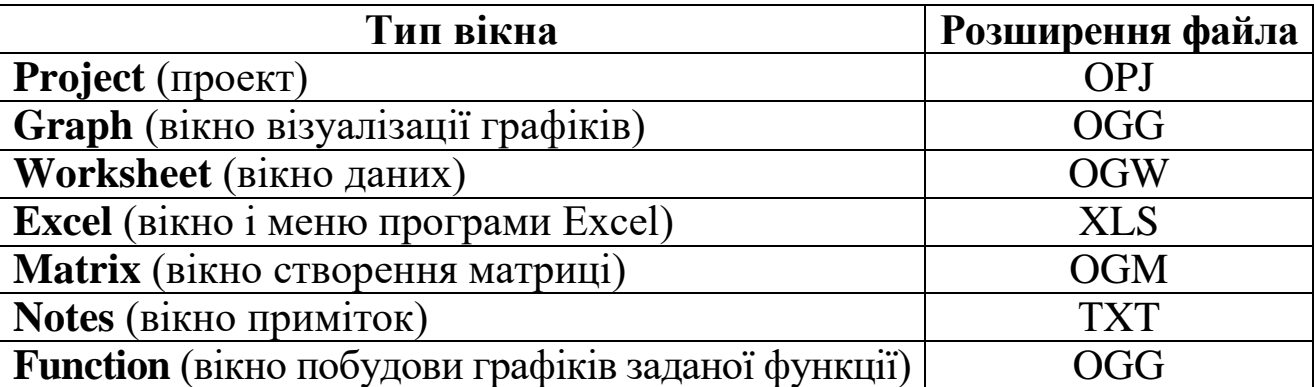

Під панеллю головного меню у відкритому вікні **Origin** є дві панелі з набором піктограм швидкого виклику/запуску тієї чи іншої команди або опції. Верхня з панелей завжди активна, нижня панель стає активною безпосередньо при роботі з графіками. Під час наведення покажчика миші на будь-яку з піктограм з'являється назва піктограми, з якої зазвичай стає зрозумілим її призначення.

Крім того, у режимі роботи з графіками дещо змінюється рядок головного меню − при роботі з числовими даними у **Worksheet** (Таблиця даних) у рядку головного меню є вкладки **Plot** (Побудова графіка) і **Column** (Стовпці), а при роботі з графіками ці вкладки замінюються на **Graph** (Графік) і **Data** (Дані).

Усі робочі вікна, створені в проекті, відображаються у вікні

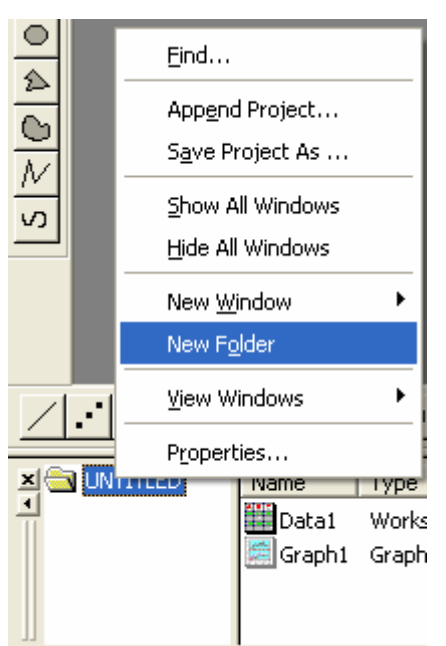

*Рис. 2*

провідника **Project Explorer**. У програмі можна зберігати як цілий проект, так і окремі робочі вікна (розширення файлів робочих вікон подано в таблиці 1).

Для зручності сортування робочих вікон можливе створення всередині проекту окремих папок (контекстне меню − **New Folder**).

Робочі вікна можуть бути активними і в цьому разі відображатися на робочому полі, або прихованими й відображатися тільки в провіднику. Для приховування робочого вікна в **Project Explorer** на піктограмі потрібного вікна слід викликати контекстне меню і вибрати функцію **Hide (Show** − відображення).

#### **2. Уведення даних**

Для побудови графіка нам знадобляться числові дані. Ввести дані можна кількома способами. Найпростіший спосіб − уведення даних вручну, заповнюючи відповідні комірки в таблиці. Для цього в таблиці **Worksheet** досить установити курсор на потрібній комірці й клацнути лівою кнопкою миші (далі ЛКМ). Комірка буде виділена сірим кольором, а в правій частині комірки − встановлено мерехтливий курсор. Після цього можна починати введення даних за допомогою клавіатури.

Уводячи дані, слід пам'ятати про два моменти. По-перше, якщо після введення даних у комірку не натиснути клавіші **Enter** (Введення) або не здійснити перехід до іншої комірки таблиці даних (стрілками або натисканням лівої кнопки миші), дані з такої комірки не сприйматимуться **Origin** при побудові графіка. Більше того, після побудови графіка вони зникнуть з таблиці даних. Відповідно, це стосується і тих випадків, коли потрібно відредагувати дані в уже наявній таблиці − зміни будуть сприйняті тільки після натискання клавіші **Enter** (Введення) або переходу в іншу комірку.

По-друге, слід бути уважним під час уведення нецілих числових даних. У нашій країні традиційно прийнято відокремлювати цілі й дробові частини чисел комами, тоді як у більшості західних країн (зокрема, у США, країнах ЄС) їх відділяють крапкою, а коми використовують для полегшення сприйняття розрядів числа, наприклад, 1,234,567.89 − це 1234567,89 у звичному для нас розумінні. Стандартно **Origin** використовує як розділовий знак той формат, який встановлено при настроюванні операційної системи. Тому, вводячи числові дані, насамперед слід переконатися, що вони сприймаються правильно.

У разі потреби тип розділового знака можна змінити. Зробити це можна, або змінивши настройки операційної системи, або зайшовши в пункт меню **Tools** (Інструменти), рядок **Options** (Параметри) на вкладці **Numeric Format** (Числовий формат) і вибравши параметр **Separators** (Роздільник) (див. рис. 3).

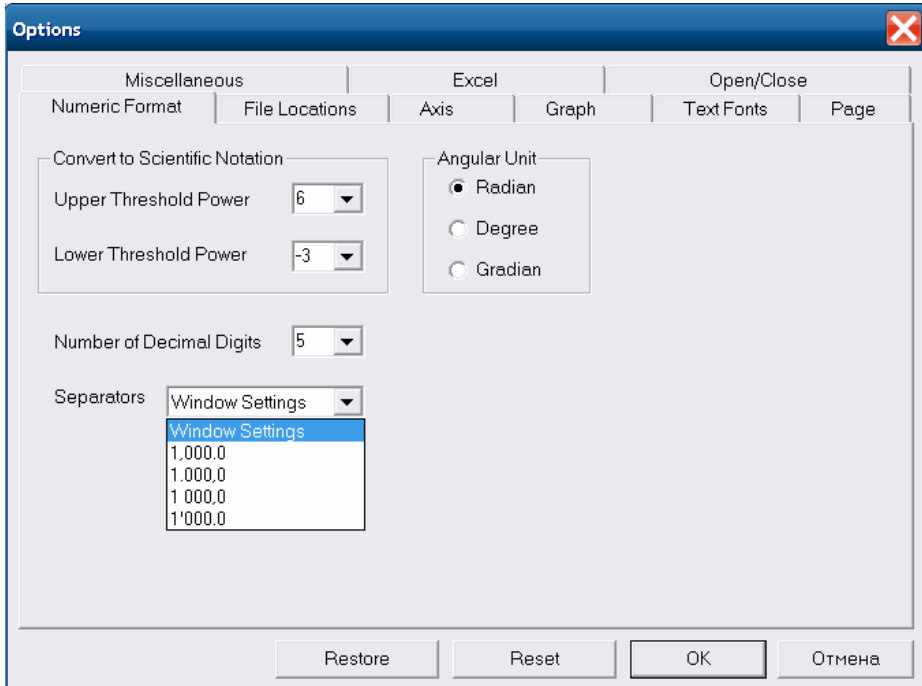

*Рис. 3*

У разі введення дуже великих і дуже малих чисел можна використовувати так званий науковий формат даних, тобто записувати число у вигляді:  $1230000 = 1.23e6$  або  $0.00123 = 1.23e-3$ . Також слід урахувати, що число з дуже великою кількістю значущих цифр після коми (байдуже, в якому форматі − звичайному чи науковому) буде округлено відповідно до заданої в настройках програми точністю. Стандартно це п'ять цифр після коми, однак таку настройку можна змінити в тому ж самому пункті меню **Tools** (Інструменти), рядок **Options** (Параметри) на вкладці **Numeric Format** (Числовий формат), задавши потрібне значення параметра **Number of Decimal Digits.**

Уведення значень вручну при сучасних обсягах даних трапляється вкрай рідко. Зазвичай використовують стандартні для сімейства ОС Windows команди копіювання і вставляння або здійснюють імпорт потрібних даних із файла.

Винятком є можливість відкриття файла **Excel** як таблиці з даними **Worksheet** (здійснюється стандартно через меню **File → Open Excel**). При відкритті можна вибрати, в якому вигляді будуть доступні дані: як дані в таблиці **Origin**, або відкриті як лист **Excel** всередині програми **Origin,** що дає змогу проводити деякі обчислення (недоступні в **Origin**), використовуючи можливості табличного процесора **Excel**.

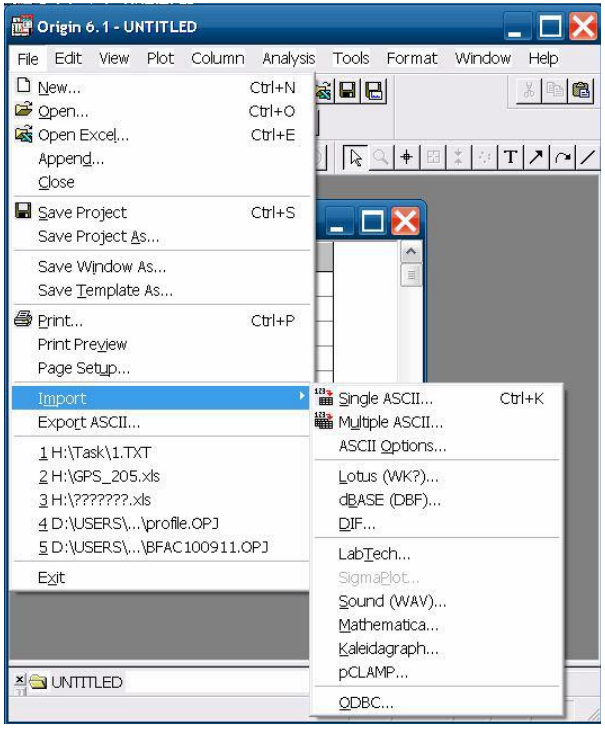

*Рис. 4*

Потрібні дані можна ввести за допомогою команди **Import** у меню **File** (рис. 4). Тип імпортованого файла можна вибрати у вкладці, що випадає (підтримується велика кількість типів файлів, у тому числі можливий і імпорт із баз даних), але зазвичай інформація у файлах міститься в ASCII-форматі, тобто у вигляді звичайних чисел, букв. Стандартними форматами ASCII-файлів **Origin** уважає .dat, .txt, .csv, однак, вибираючи довільний тип (\*. \*), можна відкрити будь-який файл.

Слід звернути увагу, що імпорт даних відбувається в активну табли-

цю, при цьому попередні дані губляться. Тому в разі імпортування нових даних, якщо є потреба зберегти старі, слід створити нову таблицю даних через меню **File → New → Worksheet**, або вибравши відповідну піктограму.

У разі імпортування файлів у діалоговому вікні, де потрібно вказати шлях до файла, є вкладка **Options**, у якій можна задати параметри перетворення даних (рис. 5). Це може виявитися необхідним,

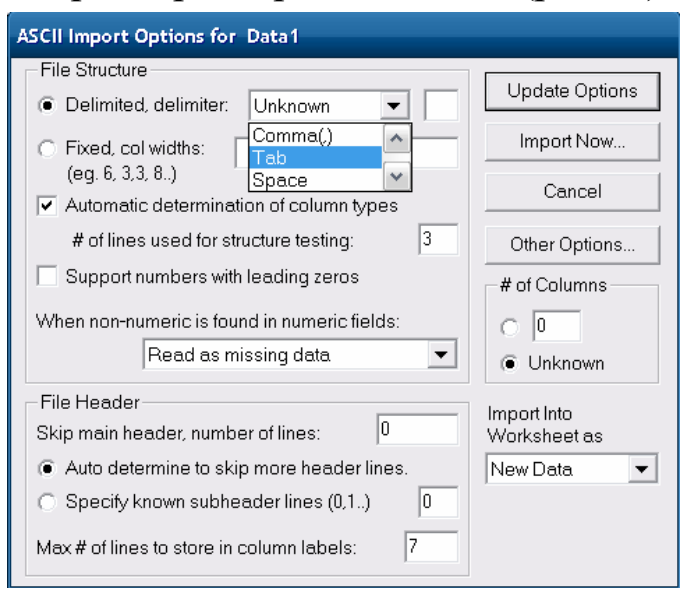

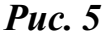

якщо дані всередині імпортованого файла не містять розділових знаків або розділові знаки (**delimiter**) − незвичайні. **Origin** легко розпізнає такі розділові знаки, як пробіл (**Space**), кома (**Comma**), символ табуляції (**Tab**). З іншими розділовими знаками можуть виникнути складнощі. Якщо розділових знаків немає, то за допомогою перемикача **Fixed, col widths** можна задати фіксовану ширину кожного стовпця. До цієї вкладки можна

дістатися прямо з меню: **File → Import → ASCII Options**.

Настройку імпорту файлів зберігатимуться до тих пір, доки не будуть проведені нові зміни або до закриття файла. Після повторного відкриття файла настройки, якщо вони не були збережені в шаблонах, будуть автоматично змінені на стандартні.

#### **3. Робота зі стовпцями**

Стандартно **Origin** створює вікно **Worksheet** із двома стовпцями А і В. Щоб додати стовпець у вибране вікно, слід зробити його активним, у головному меню вибрати функцію **Column→Add New Columns**. У діалоговому вікні, що відкрилося, слід указати, скільки стовпців потрібно додати у **Worksheet**. Додати стовпець можна і через контекстне меню (клацання правою кнопкою мишки по білій частині робочого вікна **Worksheet**), вибравши пункт **Add New Column**. Кожному новому стовпцю присвоюється літера латинського алфавіту (А, B, C, ... X, Y, Z, AA, BB, CC ...).

Стандартно перший стовпець відповідає осі OX, а кожний наступний − осі OY. Ця властивість стовпців, так само, як і їхні імена, може бути змінена. Для цього потрібно виділити стовпець і, викликавши контекстне меню, вибрати пункт **Properties**.

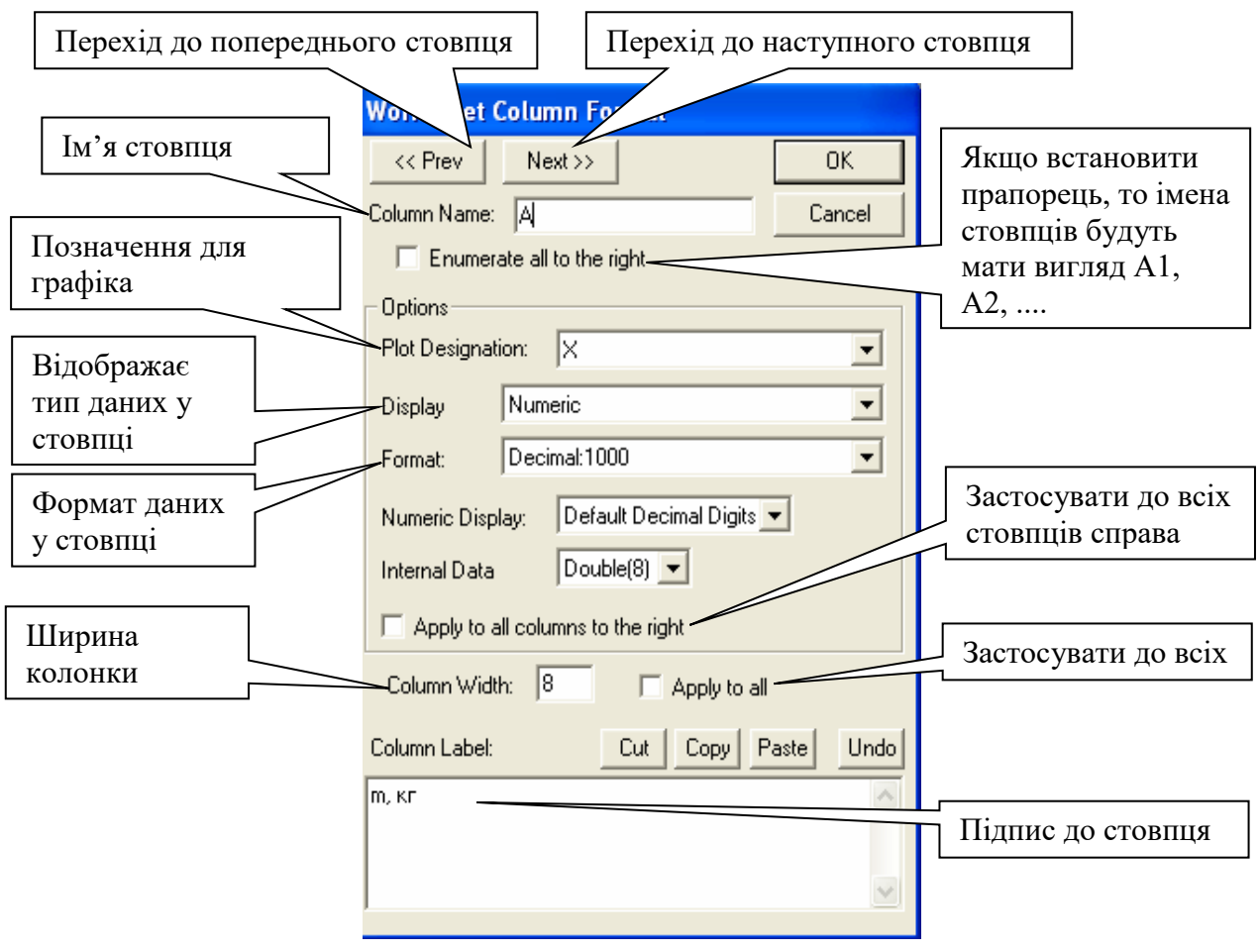

*Рис. 6*

Значення аргументу або функції даних у стовпці визначається за допомогою випадного списку **Plot Designation**.

Для створення або зміни даних у стовпці за відомими математичними формулами слід виділити потрібний діапазон комірок і відкрити діалогове вікно **Set Column Values** (головне меню: **Column → Set Column Values** або, викликавши контекстне меню, вибрати **Set Column Values**).

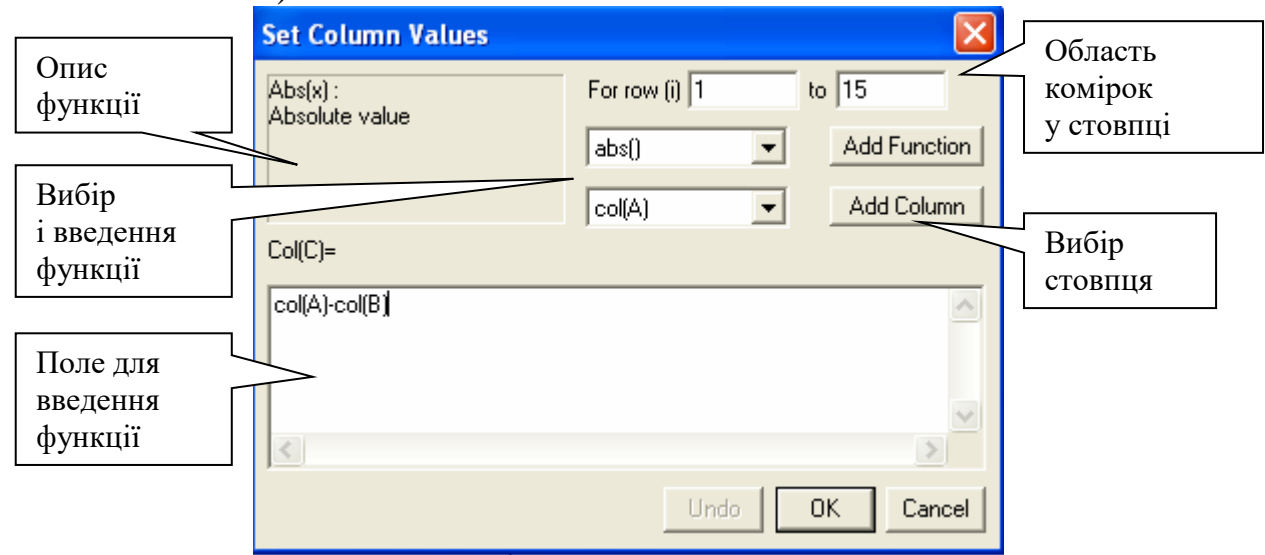

*Рис. 7*

У цьому випадку в колонці С у комірках від 1 до 15 з'являться результат віднімання значень колонки В із колонки А.

Математичні оператори:

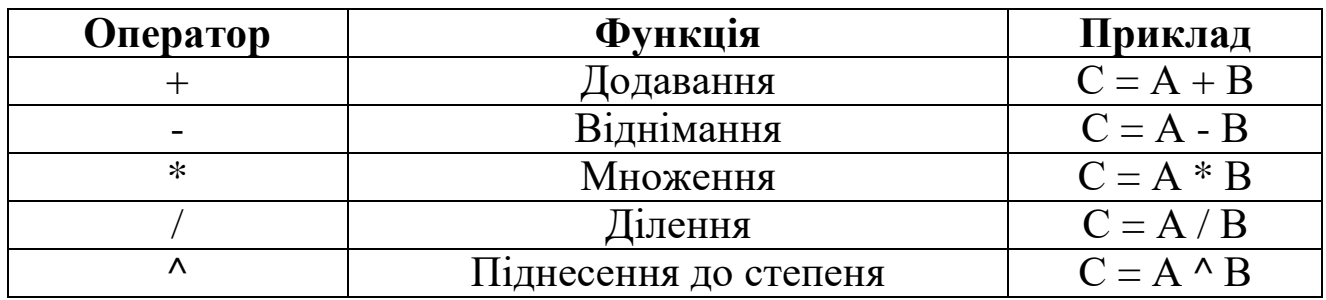

Якщо у виразі немає дужок, то порядок операцій такий:

- 1) піднесення до степеня;
- 2) множення і ділення;

3) додавання і віднімання.

#### **REP** Origin 6.1 - UNTITLED **NX** File Edit View Plot Column Analysis Tools Format Window Help  $\underline{\text{D}[\text{m}[\text{m}]\text{m}]}$  $%$   $|$  to  $|$  ca  $\mathbf{E}$  $\sim$ Viti Vertical Drop Line Special Line/Symbo  $\overline{\phantom{a}}$  Bar 2 Point Segment <mark>父</mark> 3 Point Segment **n** Column ■ А6670 Vertical Step Special Bar/Column  $\bullet$  Pie Horizontal Step ▶ V<sup>3</sup> Spline 3D XYY  $\mathbf{1}$ 6 Double-Y 3D XYZ  $\overline{c}$ 6 ▶ ※ Line Series Bubble/Color Mapped  $\overline{a}$ 6  $\mathcal{L}$  Waterfall Statistical Graphs  $\overline{4}$ f. ▶ <mark>鸞</mark> Zoom Panel  $\sqrt{5}$ 6  $I^I I Y$  Error  $6$   $\omega$  Area 6 ₩<sup>₩</sup> XY Error 7 6 Fill Area  $\overline{R}$ **©** Polar  $\overline{9}$ 6 A Ternary  $10$ 6 ht High-Low-Close Yector XYAM  $11$ 6 Vector XYXY  $12$ 13  $6$  | Template... 6690.6111 333365.38  $14$ **AGOO ASAA REAPORAS** 15 **SOUNTTLED** Name A6670\*

*Рис. 8*

# **4. Побудова графіків**

Доступ до основних інструментів для побудови графіків здійснюється через вкладку **Plot** головного меню. Кількість стандартних варіантів побудови різноманітна (рис. 8), але, крім цього, є ще бібліотека шаблонів, доступ до якої здійснюється за допомогою опції **Template** (Шаблони) в цьому меню.

Найчастіше використовують відображення результатів першими трьома способами побудови графіків: **Plot – Line** (відображається лінія між експериментальними точками), **Scatter** (відображаються лише експериментальні точки), **Line + Symbol** (відображаються екс-

периментальні точки і проводиться лінія по них). Тому саме ці варіанти розглядатимуть як приклад. Розглянемо випадок, коли активною є робоча таблиця. Для побудови графіка слід у головному меню вибрати потрібну команду (**Plot** – **Line, Scatter, Line** + **Symbol**).

У діалоговому вікні, що з'явилося **(Select columns for plotting)**, слід вибрати потрібну робочу таблицю з даними, потім указати стовпець, значення якого будуть відкладатися по осі Х, аналогічно по осі Y, і натиснути клавішу **ОК**. На екрані з'явиться «дочірнє» вікно Graph, із зображенням побудованого графіка.

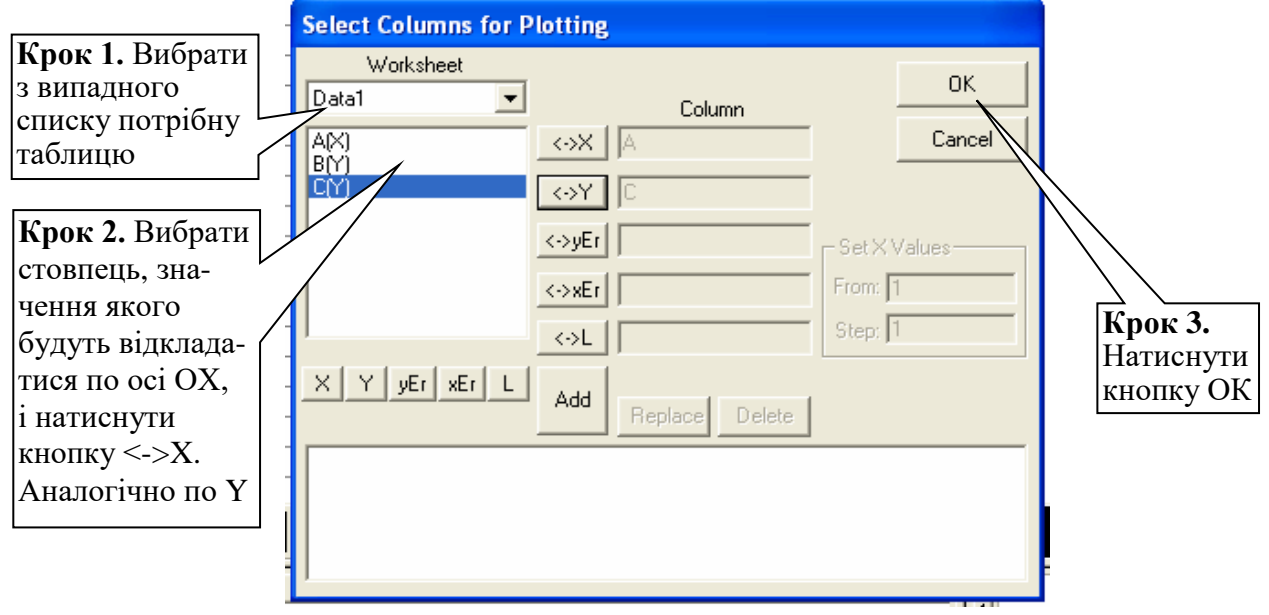

#### *Рис. 9*

Для того щоб змінити властивості лінії графіка, потрібно викликати діалогове вікно **Plot Details** (головне меню **Format → Plot** або подвійним клацанням лівою кнопкою миші прямо на лінії графіка).

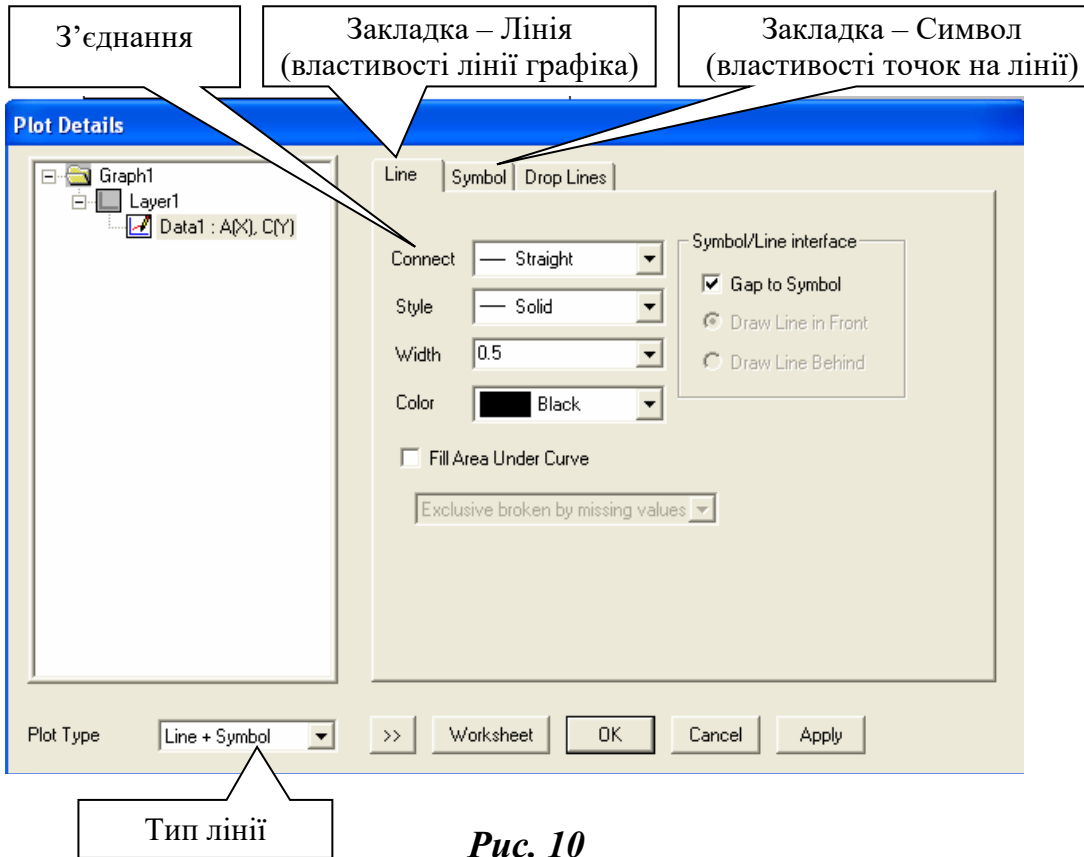

На закладці **Line** існує можливість змінити тип лінії **Connect**, вибрати стиль лінії **Style** (різні комбінації штрихів і крапок), товщину лінії **Width**, а також колір лінії **Color** графіка. Прапорець **Fill Area Under Curve** (зафарбовувати ділянку під кривою) дає можливість залити ділянку під кривою певним кольором.

Випадний список **Connect** містить такі варіанти з'єднання точок:

- **No Line** (немає лінії) точки не будуть з'єднані;
- **Straight** (пряма) точки на графіку будуть з'єднані прямими лініями;
- **2 Point segment** (двоточковий відрізок) задані точки з'єднуються попарно відрізками;
- **3 Point segment** (триточковий відрізок) графік розбивається на ділянки по три точки;
- **B-spline** (апроксимація з урахуванням розкиду) по точках проводиться апроксимальна лінія з урахуванням розкиду;
- **Spline** (апроксимація) по точках проводиться лінія, яка їх апроксимує, без урахування розкиду;
- **Step horz** (крок по горизонталі), **Step vert (**крок по вертикалі**)**, **Step center** (крок по центру) – точки з'єднуються ступінчастими лініями;
- **Bezier** (крива Безьє) по точках проводиться лінія, яка їх апроксимує, з використанням алгоритму Безьє.

Для перегляду змін досить клацнути на кнопці **Apply**, щоб побачити результат проведених дій без закриття діалогового вікна. Якщо отриманий результат не задовольняє, можна продовжити роботу в діалоговому вікні до отримання потрібного виду графіка, після чого клацнути на кнопці **ОК**.

# **5. Побудова графіка функції, заданої аналітично**

Для побудови графіка функції, заданої аналітично, потрібно в головному меню вибрати **File − New** і в діалоговому вікні вибрати пункт **Function** (Функція). Відкриється вікно **Plot Details**, що дає змогу визначити вид відображуваної функції. Це діалогове вікно містить дві закладки.

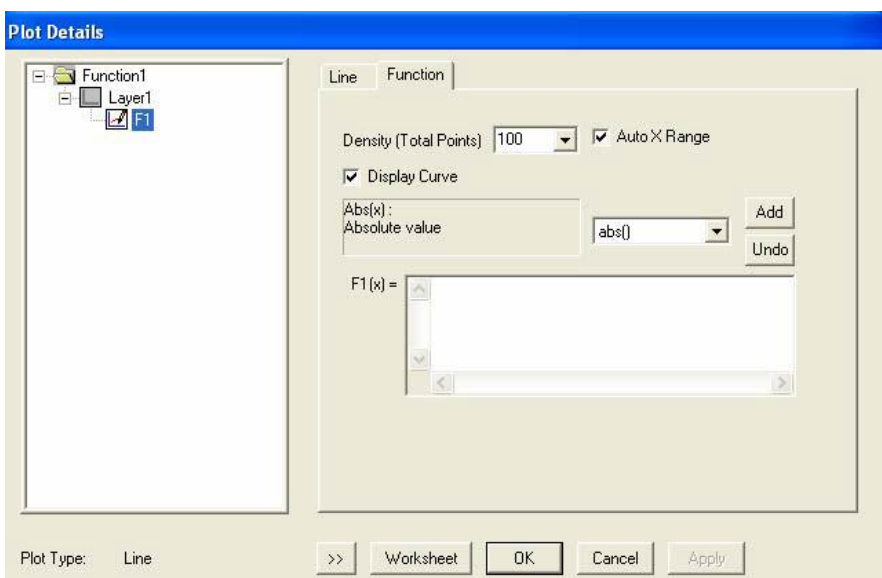

*Рис. 11*

**Закладка Function**: у полі **F1(x) =** визначається вид функції. Вбудовані математичні функції можна добавляти за допомогою випадного списку поряд із кнопками **Add** (добавити) та **Undo** (скасувати). Якість графіка (кількість точок, які беруть участь у побудові) визначається опцією **Density** (густина).

**Закладка Line** визначає вид графіка функції.

Після визначення виду функції в полі F1 (x) = і натискання кнопки OK з'явиться робоче вікно **Function**. На сірому полі робочого вікна розміщуються кнопки:

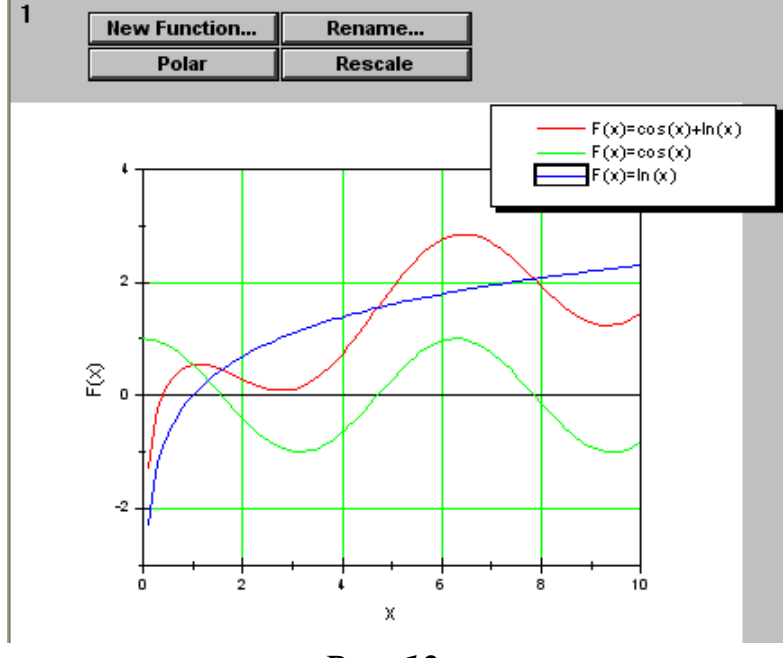

*Рис. 12*

**New Function…** − додавання графіка нової функції в це робоче вікно;

**Rename** – зміна імені функції;

**Polar** – зміна системи координат (із декартової на полярну);

**Rescale** – зміна масштабу (відразу ж після створення графіка масштаб може бути визначений неправильно, тому слід натиснути цю клавішу, і графік автоматично

перемасштабуєтся - мінімальне і максимальне значення по осі Y відповідатиме найбільшому й найменшому значенню на заданому інтервалі).

# **6. Побудова найпростіших 3D-графіків**

Крім побудови графіків і залежностей між двома параметрами, у програмному пакеті **Origin** передбачена можливість побудови зображення тривимірних об'єктів.

Як приклад, наведемо побудову зображення піраміди, заданої координатами своїх вершин: А1, А2, А3, А4.

Для задання координат вершин потрібні будуть три стовпці в новому вікні даних (**Worksheet**), причому один зі стовпців повинен мати мітку (Z). Для відображення тільки вершин піраміди достатньо лише чотирьох рядків у таблиці, а для промальовування ребер піраміди доведеться продублювати координати вершин у зміненому порядку: А1, А3, А2, А4 (див. рис. 12). При побудові піраміди з промальовуванням ребер спочатку потрібно виділити колонку з міткою Z, а потім вибрати на вкладці **Plot** команду **3D XYZ → 3D Trajectory** (див. рис. 13).

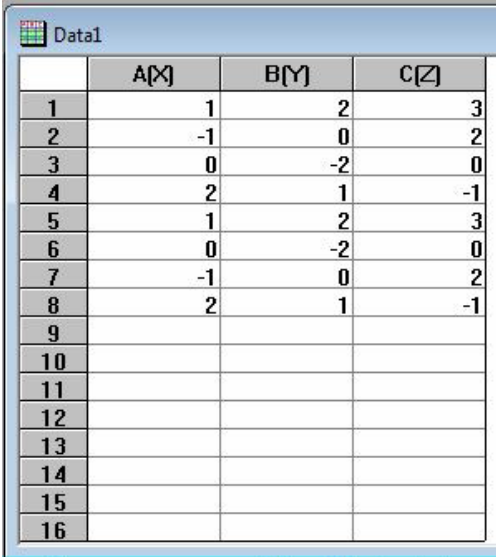

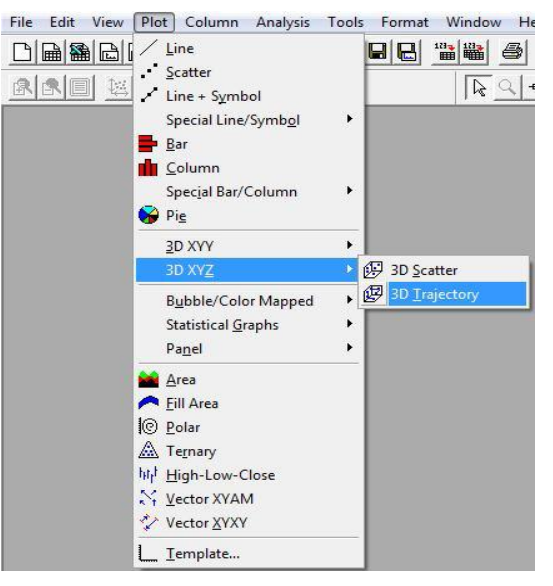

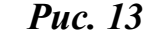

i,

+ + + + + + + + + + + + +  $\overline{1}$ 3 b Z Axis  $-1.7$  $n<sub>f</sub>$ 

*Рис. 14*

У результаті отримаємо зображення об'єкта (див. рис. 14).

З побудованим малюнком можна проробити всі ті ж дії з оформлення: зміна розмірів шкали по будь-якій з осей, зміна заголовків осей, відображення сітки і т. п., як це робилося у процесі побудови графіка.

Також слід зазначити, що після побудови 3D-об'єкта з'являється додаткова панель інструментів (стандартно вона розміщуватиметься угорі, під основними панелями інструментів − див. рис. 14), що дає змогу повертати, нахиляти, збільшувати або зменшувати це зображення. Використання такого інструменту дає можливість розглянути об'єкт у різних проекціях.

#### **7. Задання параметрів сторінки**

В **Origin** графічні вікна створюються на основі наявних шаблонів. Розмір сторінки, орієнтація встановлюються відповідно до властивостей, указаних у шаблоні. Внести зміни можна через головне меню **File → Page Setup** або будь-яким способом відкрити діалогове вікно **Plots Details** і перейти до кореня деревоподібної схеми зліва (**Function1, Graph** тощо).

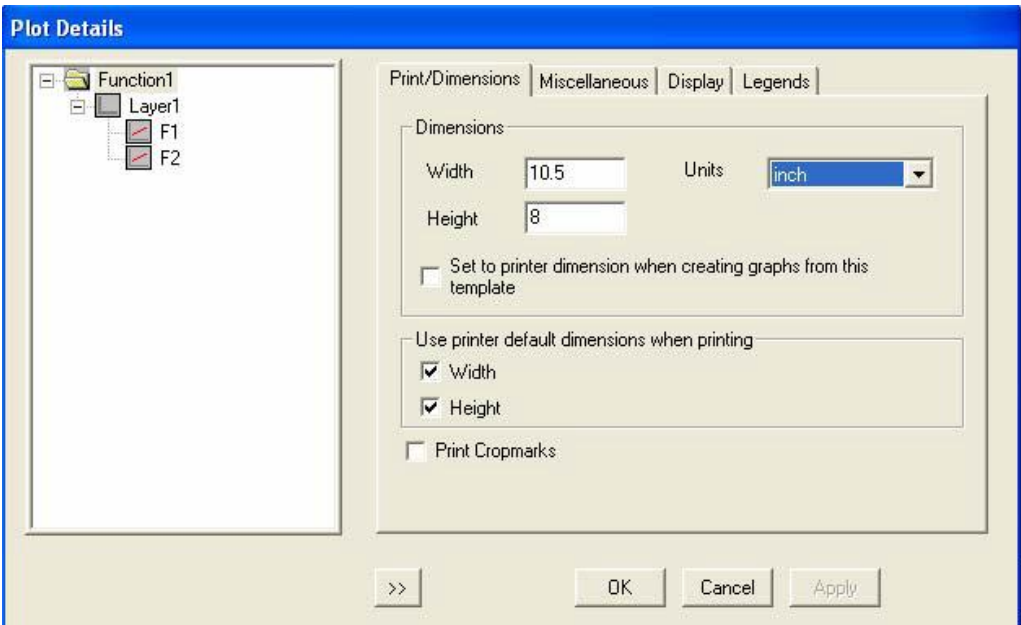

*Рис. 15*

**Print/Dimensions** (друк/розмірність)

У групі **Dimensions** (розмірність) задається ширина і висота сторінки (**Width, Height**). Якщо встановлено прапорець *set to printer dimension when opened from a template* (встановити для принтера розмірність із шаблону), то настройки для нового проекту будуть узяті з настройок друку (**File-Print**).

**Miscellaneous** (різне)

У групі **Performance** (подання) можна за допомогою випадного списку **View Mode** (режим перегляду) вибрати спосіб відображення сторінки на екрані:

*Print view* (для принтера) − відображення відповідно до установок принтера;

*Page view* (для сторінки) − відображення відповідно до параметрів сторінки;

*Window view* (у вікні) − малюнок відображається в усьому вікні;

*Draft view* (чернетка) − чорновий режим відображення.

# **8. Оформлення атрибутів графіка**

Вид графіка, що його стандартно створює програма Origin, навряд чи задовольнить вимоги до оформлення малюнків. Тому для надання йому належного вигляду (із зазначенням підписів до шкал, створенням додаткових осей та сіток і т. п.) використовується відповідне діалогове вікно. Виклик цього вікна здійснюється подвійним натисканням ЛКМ на одній з осей, що обмежують графік, або шкал із числовими підписами (рис. 16). Це вікно містить декілька вкладок, кожна з яких відповідає за оформлення того чи іншого елемента.

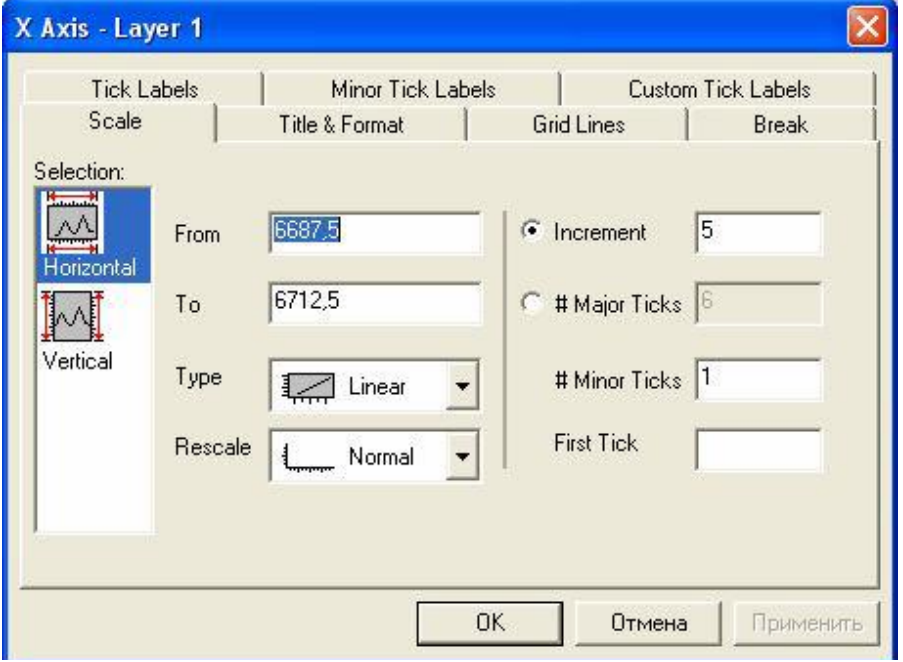

*Рис. 16*

| <b>Scale</b> | закладка шкали координат. Ця закладка використо-<br>вується для встановлення вертикальної або горизон- |
|--------------|----------------------------------------------------------------------------------------------------|
|              | тальної осі, встановлення шкали від початкового                                                        |
|              | до кінцевого значення з певним кроком, типу шкали                                                      |
|              | (лінійний, логарифмічний, логічний і т. д.).                                                           |

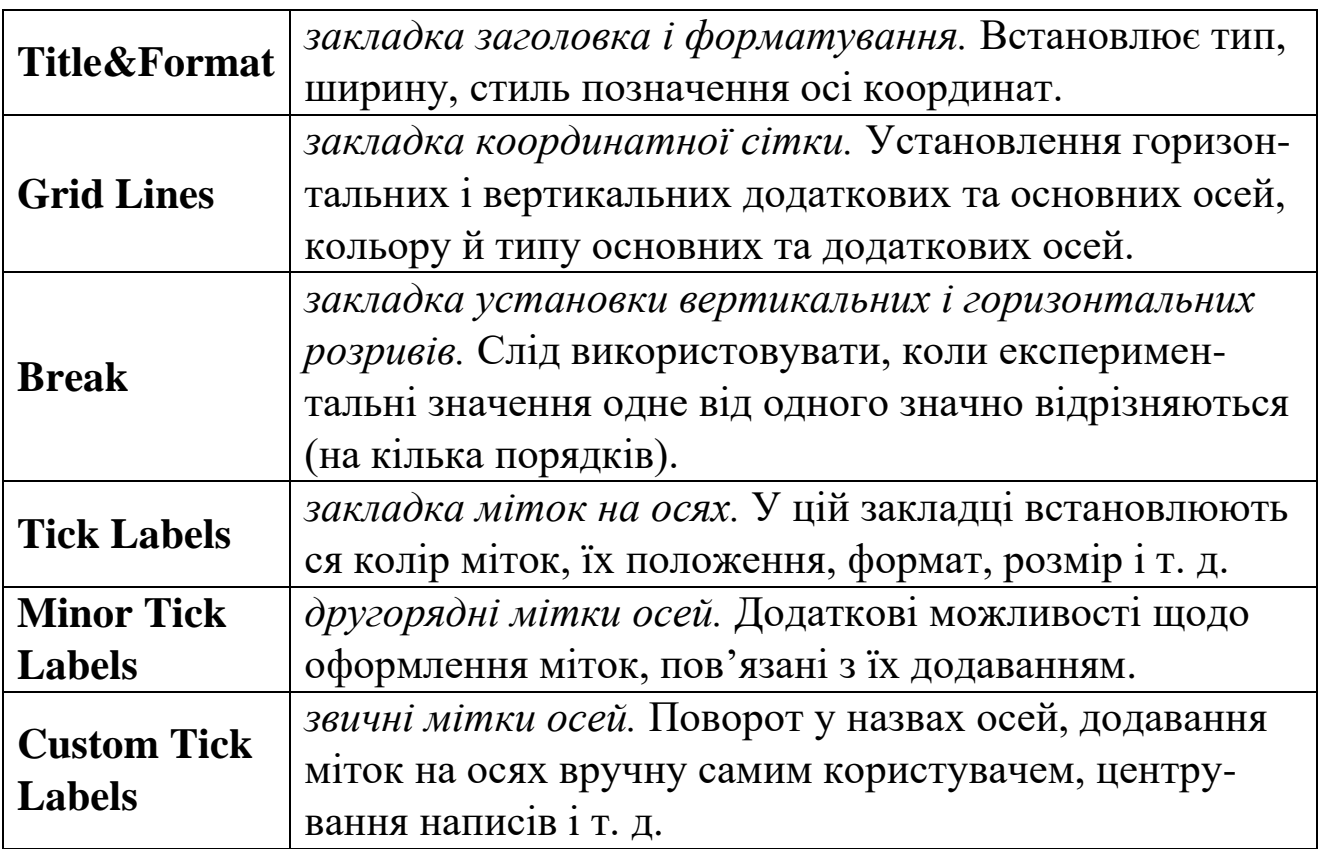

На закладці **Scale** (шкала) у списку **Selection** (виділення) можна вибрати, для якої осі − горизонтальної (**Horizontal OX**) або вертикальної (**Vertical OY**) − встановлюватиметься розмір відображуваної шкали. У полі **From** задається початкове значення, а в полі **To** − кінцеве значення шкали, а також крок **Increment**, з яким на цій шкалі відображатимуться числові значення. Кількість проміжних поділок задається в **Minor Ticks**. У випадному списку **Type (Tick Labels)** (тип) можна вибрати тип масштабування по осі.

У закладці **Title&Format** (заголовок і формат) можна задати заголовок осі, його розташування, колір і формат штрихів.

У списку **Selection** вибирають потрібну вісь. Установлений прапорець **Show Axis&Ticks** відображає вісь і штрихування. Колір осі вибирають у випадному списку **Color**, товщину − у списку **Thickness**, довжину основних штрихів на осі − у списку **Major Tick**. Особливо слід звернути увагу на нижню частину вкладки **Apply To** (застосувати до): обрану схему відображення елементів графіка можна поширити на окремий шар на цьому графіку або на всі графіки, відкриті в цьому проекті. Це дає змогу оформити всі графіки, які можуть знадобитися під час написання роботи, в одному стилі, не затрачаючи зайвого часу на оформлення кожного графіка окремо.

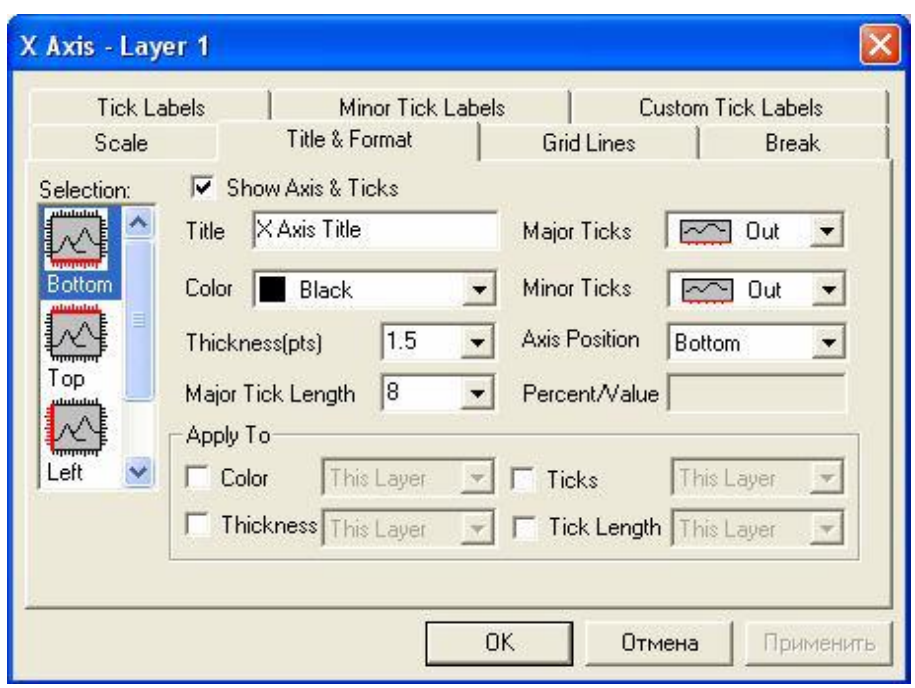

*Рис. 17*

Також є можливість створення заголовка для кожної осі в полі **Title**. Формат цього заголовка задається в іншому діалоговому вікні **Text Control** (виклик цього діалогового вікна через головне меню **Format**  $\rightarrow$  **Axis Titles**  $\rightarrow$  **X Axis Title**).

У закладці **Grid Lines** (Лінії сітки) форматується координатна сітка. Так само, як і в інших закладках, у списку **Selection** вибирається вертикальна або горизонтальна вісь. Прапорці в полях **Major Grids** (головна сітка) і **Minor Grids** (допоміжна сітка) визначають, які лінії сітки будуть видимі.

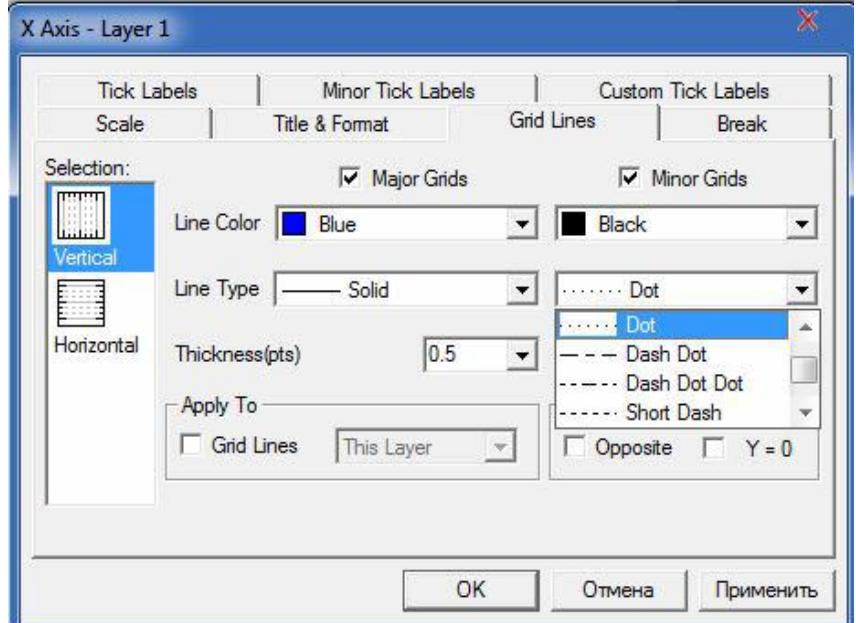

*Рис. 18*

У списках **Line Color** і **Line Type** визначають колір та тип ліній і для основної, і для додаткової сіток. У полі **Thickness** задають товщину ліній сітки. Група **Additional Lines** (додаткові лінії) дає змогу відобразити на графіку лінію на протилежному краї від осі (прапорець **Opposite**) і лінію, що проходить через нульову точку на осі (прапорець  $Y = 0$  і  $X = 0$ ).

Вкладка **Break** дає змогу ввімкнути режим відображення розриву − прапорець **Show Break** (показати розрив). Після цього всі елементи вкладки стають активними, і можна вказати діапазон розриву та деякі параметри відображення даних. Використання цієї опції доцільне, якщо функція суттєво різниться в різних областях і ці області віддалені одна від одної.

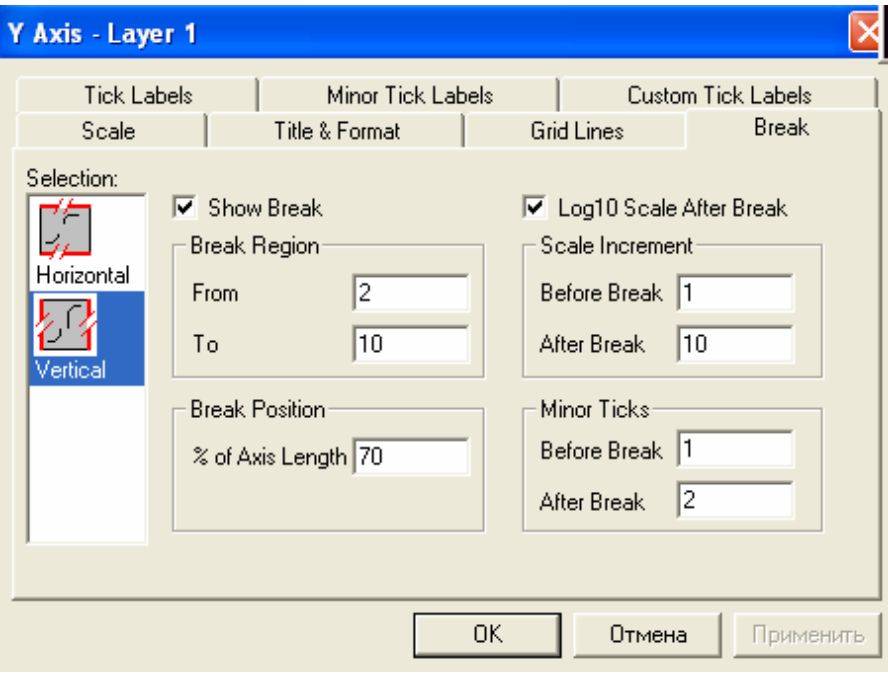

*Рис. 19*

У списку **Selection** виберіть, для якої осі потрібно встановити розрив. У групі **Break Region** (область розриву) вкажіть, від якого (**From**) до якого (**To**) значення осі проходитиме розрив. У групі **Break Position** (положення розриву) в полі **% of Axis Length** (% від довжини осі) можна задати місце розташування символа розриву. У групі **Scale Increment** (крок шкали) у полях **Before Break** (перед розривом) і **After Break** (після розриву) можна вказати крок основного штрихування на осі, відповідно до і після розриву.

За допомогою наступних трьох вкладок можна оформити підписи до поділок шкали.

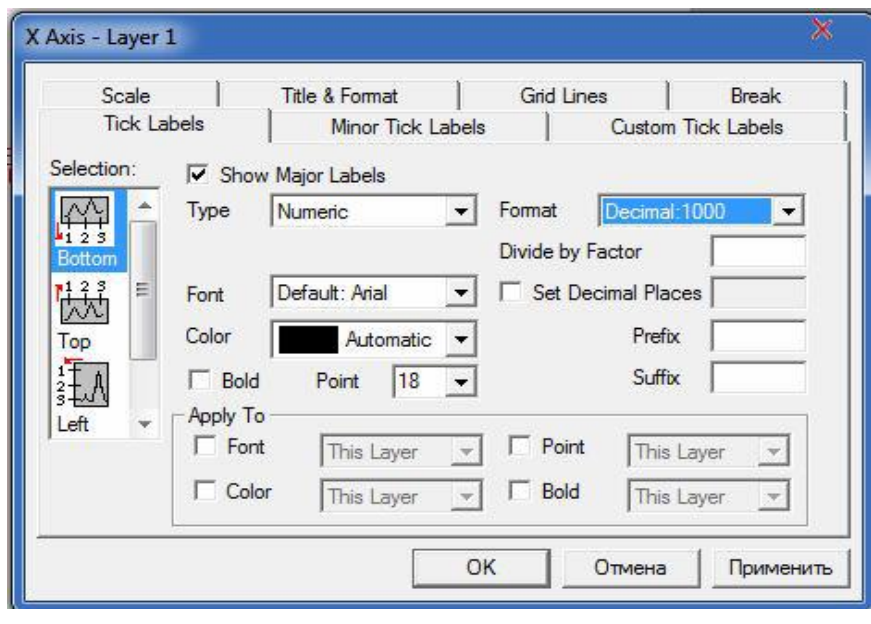

*Рис. 20*

Підписи можна задавати для кожної із чотирьох осей графіка (вкладка **Tick Labels**), можна змінити їх розмір, використовуваний шрифт, кут повороту підписів. З іншого списку опцій слід згадати можливість використання елементів Prefix і Suffix. Число або символ, додані в поля, будуть відображатися, відповідно, перед і після підписів до поділок.

Подвійне клацання на легенді графіка відкриває вікно властивостей легенди (**Text Control**), де можна змінити границі, заливку, шрифт, розмір, колір і текст легенди. Тег у полі легенди \ L (1) відображається у вигляді символа, відповідного першій лінії графіка, а тег % (1) – у вигляді підпису відповідної колонки листа даних.

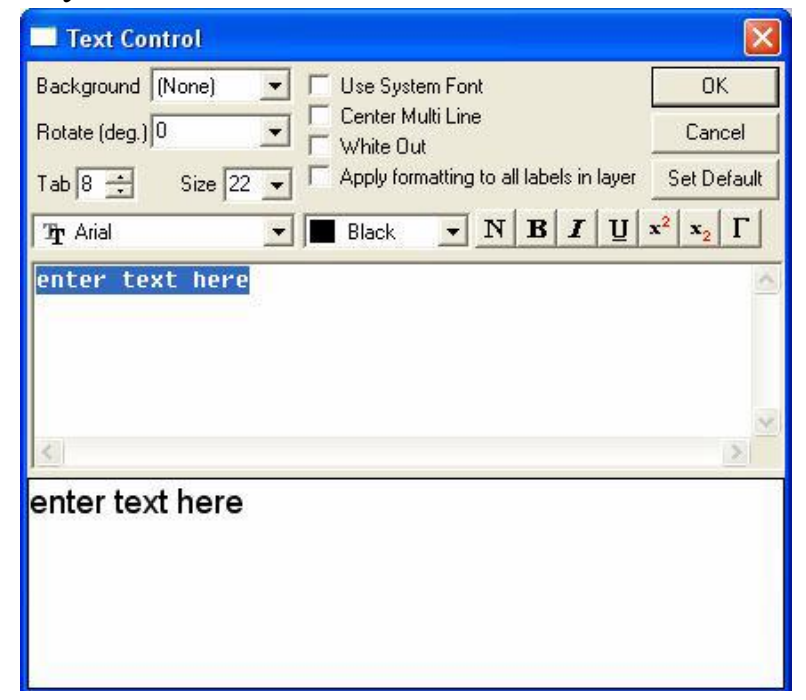

*Рис. 21*

Текст форматується в спеціальному форматі, і те, як він буде виглядати на сторінці, відображається в мемо-полі внизу вікна. **Background** (фон) дає можливість задати фоновий колір підпису. **Rotate** (поворот) задає кут повороту всього напису в градусах. Встановлення прапорця **Center Multi Line** (рядки по центру) дає змогу вирівняти текст по центру.

**Важливо!** Якщо російський/український текст відображається неправильно, потрібно виділити написане й вибрати кириличний шрифт (Arial Cyr, Times New Roman Cyr та ін.).

Слід зазначити, що введений надпис завжди можна виправити, викликавши діалогове вікно введення тексту подвійним клацанням миші на вибраному надписі. Розміщення надпису можна змінити за допомогою миші та видалити, якщо цей напис уже не потрібен.

# **9. Робота з даними на графіку**

Після побудови графіка може виникнути потреба уточнити будьякі дані з їх відповідним виправленням та отримати нові значення для подальшого використання. Для цього можна скористатися стандартними інструментами **Origin**, які розташовані у вигляді піктограм під рядком головного меню. Точне розташування піктограм на панелі меню залежить від настройок і версії програми. Тому при описі даватиметься назва опції, якій відповідає піктограма.

Збільшити або зменшити малюнок, який відображається, можна за допомогою опцій **Zoom In** і **Zoom Out** . Розгорнути малюнок на всю сторінку можна за допомогою опції **Whole Page** . Якщо є потреба більш детально розглянути конкретну ділянку малюнка, то зручніше скористатися інструментом **Enlarger** (Збільшення) . Після вибору цієї піктограми слід натиснути ліву кнопку миші і, не відпускаючи її, виділити потрібну ділянку на графіку. Повернення до вихідного масштабу малюнка здійснюється подвійним кліком на тій же піктограмі.

Ще два інструменти − **Screen Reader** і **Data Reader** − призначені для зняття даних із графіка. Інструмент **Screen Reader** дає значення координат *х* і *у* тієї точки, на якій він міститься. Інструмент **Data Reader** призначений для визначення координат конкретної точки з числа тих точок, які були використані при побудові графіка. В обох випадках при використанні цих інструментів з'являється додаткове вікно **Data Display**, в якому записані координати. При цьому у разі використання **Data Reader** додатково наявна інформація про розміщення вихідних даних.

Якщо положення будь-якої точки на графіку різко відрізняється від інших, то інформація, отримана за допомогою цих інструментів, може знадобитися для перевірки або виправлення вихідних даних.

Наступний інструмент Data Selector |: Використовується для вибору діапазону з усієї області даних, представлених на графіку. Це може стати в пригоді, коли, наприклад, обчислюють визначений інтеграл у заданому діапазоні або шукають аналітичну залежність серед даних у заданому діапазоні, не розглядаючи всі інші точки. Для використання цього інструменту слід, після натискання піктограми, пересуваючи покажчик миші, вибрати потрібний діапазон даних.

Інструмент **Draw Data** призначений для нанесення на графік даних вручну. З нанесеними на графік даними можна працювати, як із даними з таблиці, більш того, можливі навіть математичні операції між цими групами даних. Після нанесення додаткових точок на графіку у відкритому проекті **Origin** створюється таблиця, в якій зберігаються результати нанесення точок. У разі потреби ця таблиця може бути активована для подальшої роботи.

Наступний інструмент - **Text Tool**  $\boxed{T}$  – призначений для створення написів та коментарів. Причому цей інструмент, як і наступні п'ять, може бути використаний для роботи і з графіками, і з таблицями даних.

Наступні п'ять піктограм Л | П | П | Призначені для виклику інструментів малювання стрілок, ліній, деяких геометричних фігур.

### **10. Настроювання властивостей шару**

Графічний проект в **Origin** має таку ієрархічну схему: графік розміщується в координатних осях, вони, у свою чергу, є частиною шару або кадру, і, нарешті, кілька кадрів або шарів утворюють сторінку.

Якщо в діалоговому вікні **Plots Details** (двічі натиснути ЛКМ на графіку) зліва виділити **Layer1** (шар 1), то справа з'явиться три закладки **Background, Size/Speed, Display** (рис. 22).

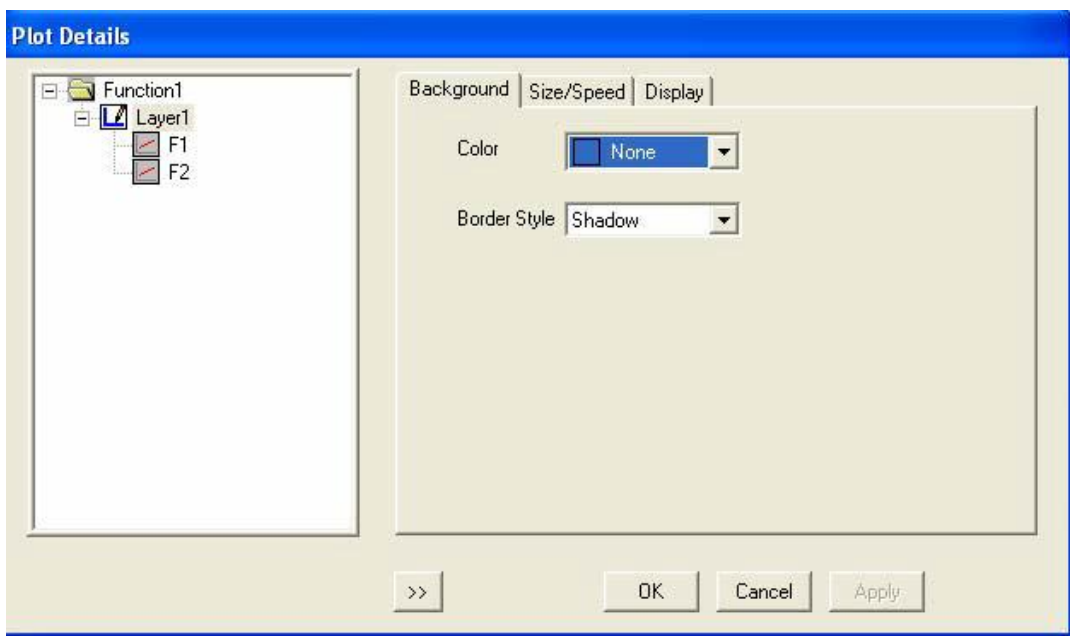

*Рис. 22*

**Закладка Background** (фон) визначає колір фону (Color) і вид рамки навколо кадру (Border Style).

**Закладка Size/Speed** (розмір/плавність) визначає розмір шару і положення на сторінці: Height – висота, Width – ширина графіка, Left, Top – відступ від верхнього лівого кута у вибраних одиницях виміру (Unit − одиниця виміру).

**Закладка Display** (відображення) дає змогу вмикати та вимикати відображення осей, підписів до осей, легенди і даних.

### **11. Додавання шару на сторінку**

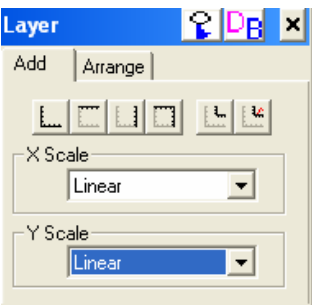

*Рис. 23*

Часто потрібно додати ще один шар (або декілька) на сторінку. Наприклад, для відображення окремого фрагмента графіка в іншому масштабі, щоб краще було видно особливості поведінки функції на окремій ділянці. Вставити новий шар із точно таким же графіком можна через головне меню: **Tools → Layer** (Інструменти → Шар). У вікні **Layer** потрібно клацнути на правій крайній кнопці.

Решта кнопок дає змогу створити новий шар без даних. Щоб додати в новий шар дані для їх графічного відображення, можна зробити подвійне клацання на іконці шару, і у вікні, що з'явилося, вибрати потрібний набір даних і кнопкою => додати ці дані в шар.

Новий шар без даних можна створити, використавши меню **Edit → New Layer**. Після цього у правому верхньому куті з'явиться цифра 2, що означає шар номер 2. Активний шар виділяється чорним, неактивний − білим. Додавання даних у новий шар здійснюється так само, як і в описаному вище випадку.

# **12. Розміщення графіків**

#### **12.1. Склеювання графіків**

У програмному продукті **Origin** передбачена можливість відображення декількох графіків на одному аркуші. Для цього можна застосовувати інструменти, що дають змогу розміщувати графіки в різних місцях сторінки, використовувати різні шари для відображення даних.

Найпростіший спосіб розміщення декількох графіків на одному малюнку полягає у використанні опції **Merge all Graph Windows** у пункті меню **Edit** або вибір піктограми **• В** в рядку меню.

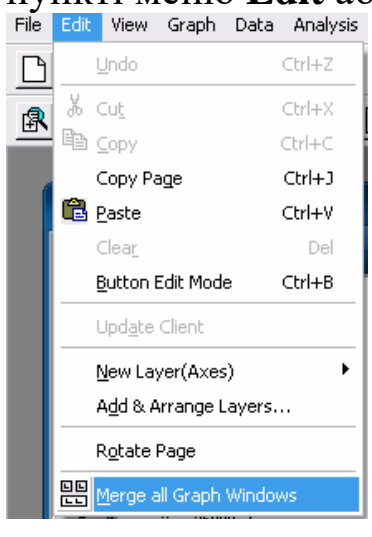

*Рис. 24*

Ця команда буде застосована до всіх графіків цього проекту, які не перебувають у згорнутому (**Minimize**) стані. При цьому користувачеві буде поставлено питання, чи слід зберегти вихідні графіки. Оскільки ця процедура незворотна, рекомендується вихідні графіки зберігати.

При використанні процедури «склеювання графіків» з'явиться діалогове вікно, в якому можна вказати, як саме потрібно розмістити графіки на аркуші. Кількість стовпців і рядків можна вказати вручну. Якщо графіків для заповнення всіх «осередків» не вистачить, **Origin** залишить ці області порожніми, зобразивши тільки координатні осі. Після вказування кількості стовпців і рядків з'явиться діалогове меню, в якому можна вказати розміри відступів від краю сторінки для відображуваних графіків та величини відступів між

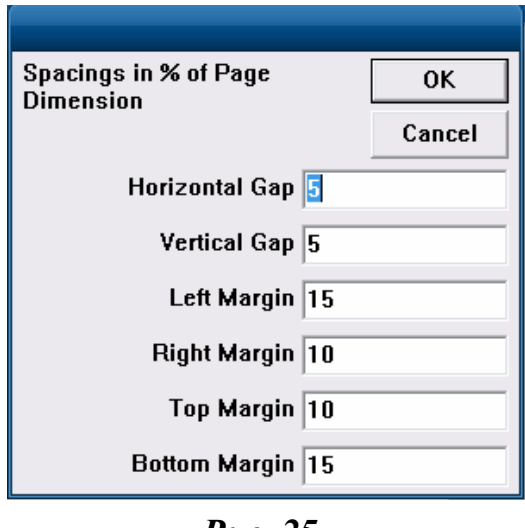

*Рис. 25*

самими графіками.

Результат «склеювання» на прикладі чотирьох графіків представлено на рисунку 26. З кожним із графіків можна працювати окремо: змінювати стиль оформлення, робити підписи і т. д.

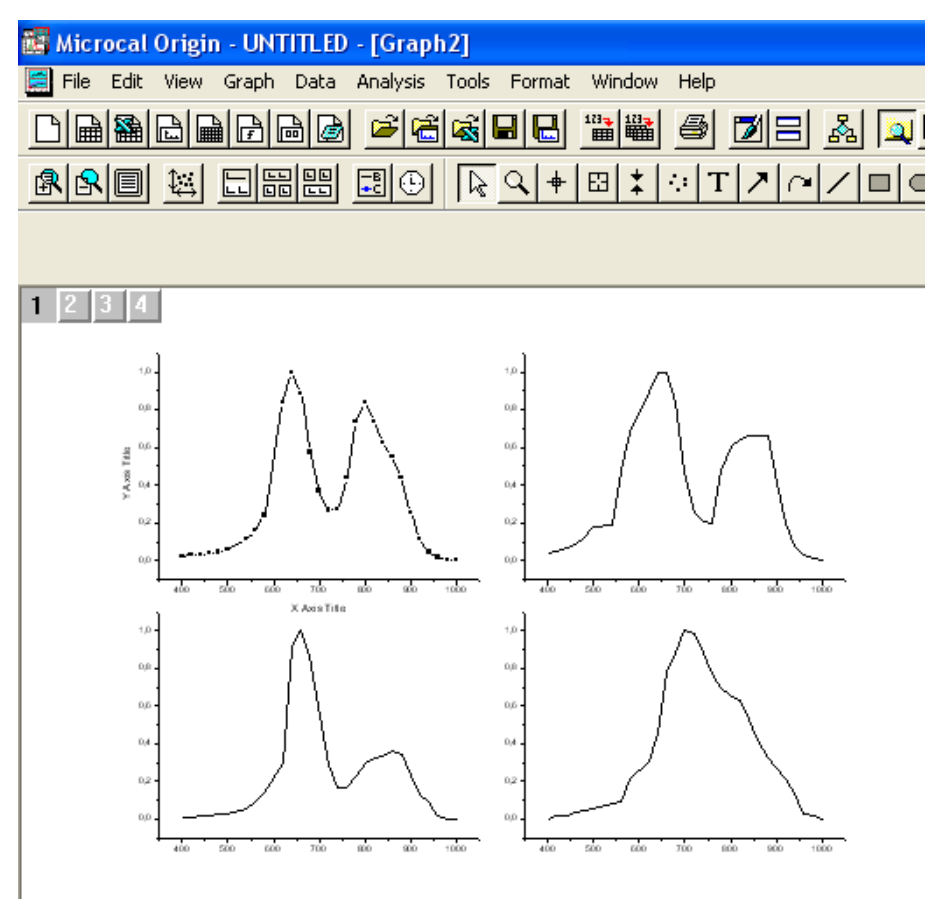

*Рис. 26*

Кожен із графіків на об'єднаному аркуші розміщується у своєму шарі (**Layer**). Доступ до настроювань відображення відповідного шару здійснюється подвійним кліком на номері шару в лівому верхньому куті аркуша → **Layer Properties**. Тут можна змінити розміри шару та деякі параметри його відображення, якщо в цьому є потреба.

При виборі пункту **Plot Associations** (наприклад, за допомогою подвійного кліка на номері відповідного рівня) користувач отримує можливість додати дані на обраний графік. Отже, із шаром можна проводити ту ж роботу, що й з окремими графіками.

Процедура «склеювання» графіків може бути корисна в разі відображення декількох однотипних графіків на одному малюнку.

#### **12.2. Зміщення графіків**

Якщо дані знято при однакових умовах експерименту і шкали в них збігаються, то, побудувавши всі ці графіки, використовуючи навички відображення даних на одному й тому ж рисунку, можна отримати зображення, на якому всі графіки будуть майже накладатися один на одного. І навіть використовуючи різні кольори, нелегко зрозуміти, що до чого належить (рис. 27). Тому зручно було б спектри змістити.

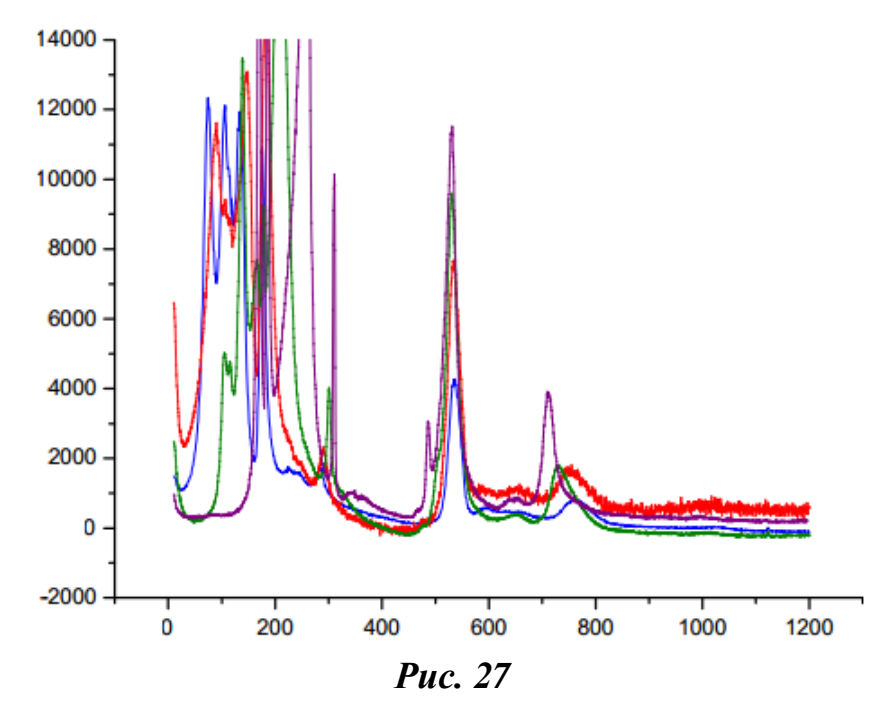

У пакеті **Origin** для цього є спеціальна функція **Waterfall** (водоспад). Виділивши всі колонки таблиці, на панелі інструментів у меню **Plot** (графік) виберіть пункт **Special Line / Symbol** (спеціальні лінії / символи). У випадному списку знайдіть функцію **Waterfall** (водоспад) (рис. 28), якщо клацнути на ній, усі спектри, які раніше були накладені один на одного, автоматично зміщуються по осях X та Y (рис. 29).

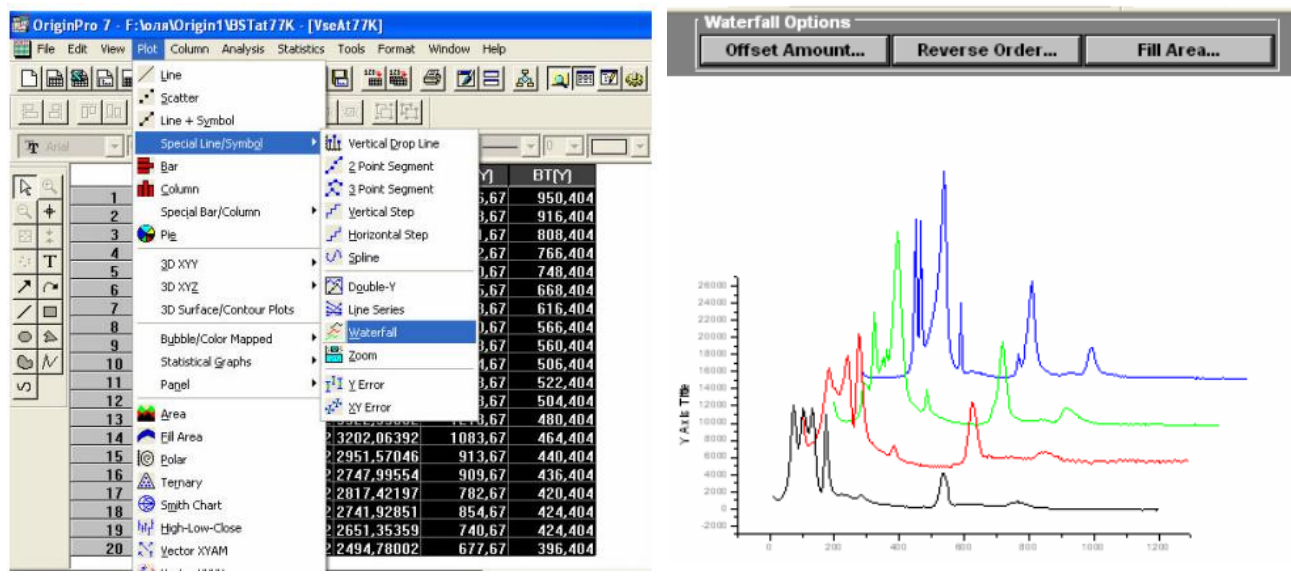

*Рис. 28 Рис. 29*

Оскільки шкали спектрів збігаються, то логічно було б змістити графіки лише по осі Y. У функції **Waterfall** (водоспад) є деякі опції,

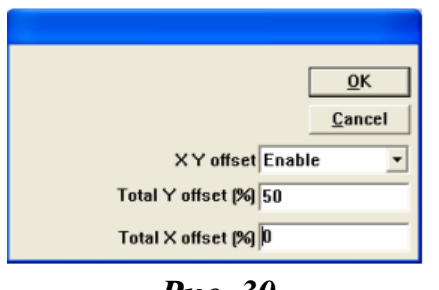

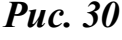

які під час зміщення графіків автоматично відкриваються у вигляді вузької панелі **Waterfall Options** у верхній частині малюнка. Це такі опції: **Offset Amount** (величина зсуву), **Reverse Order** (зворотний порядок), **Fill Area** (заливка). Для зміщення графіків тільки по осі **Y** слід скористатися опцією **Offset Amount** (величина зсуву). Після натискання на цю

кнопку з'явиться вікно (рис. 30), у цьому вікні у списку **XY offset** (зміщення по XY) слід вибрати стан **Enable** (допустимий) у списку **Total Y offset (%)** (зміщення по осі Y у %), встановити значення, відповідне майбутньому зміщенню графіків, а в списку **Total X offset (%)** (зміщення по осі X у %) задати значення 0. Після чого потрібно натиснути **OK**.

У результаті графік набуде такого вигляду (рис. 31).

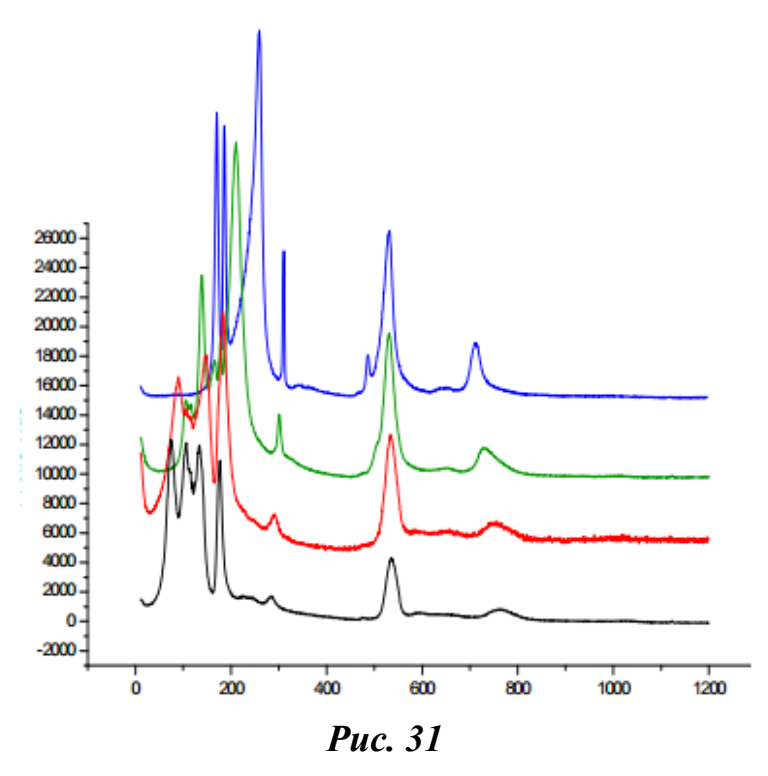

**12.3. Суміщення графіків**

За допомогою функції суміщення графіків на одному рисунку є можливість відобразити криві з різними масштабами. Розглянемо цю опцію на прикладі суміщення двох спектрів для різних поляризацій та спектра плівки. Відомо, що інтенсивність спектра плівки набагато менша, тому для відображення графіків на одній площині скористаємося вбудованим у пакет **Origin** шаблоном **Double-Y** (суміщення графіків). Для цього слід переконатися, що в таблиці стовпці A, B, C, D мають ролі X, Y, Y, Y відповідно. Далі виділити всі стовпці таблиці. На виділеній ділянці потрібно викликати контекстне меню (рис. 32), у ньому в меню **Plot** (графік) вибрати пункт **Special Line / Symbol** (спеціальні лінії / символи) і у випадному списку − шаблон **Double-Y** (суміщення графіків).

У результаті цих дій має відобразитися графік (рис. 32).

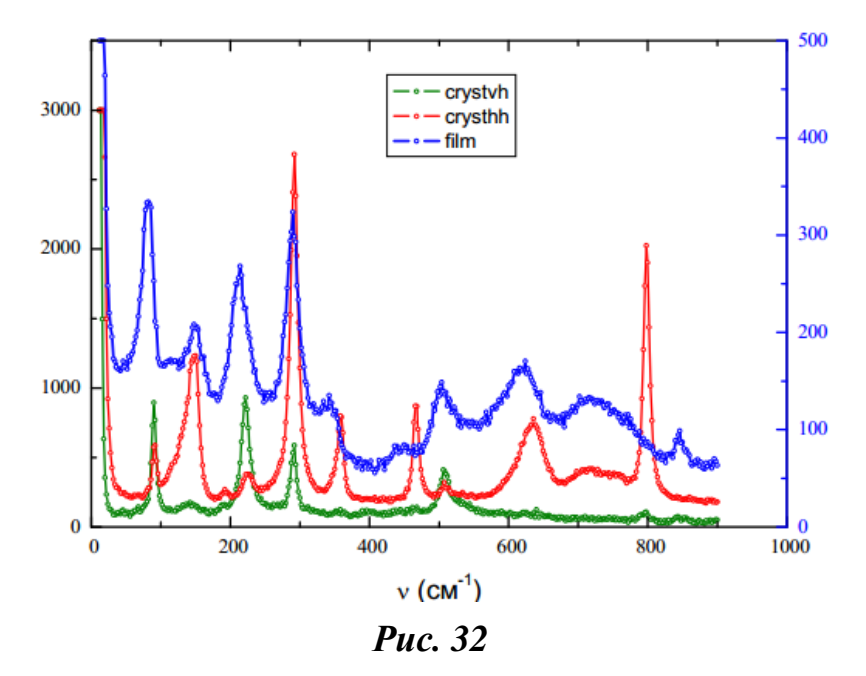

Пакет **Origin** автоматично підбирає шкалу для інтенсивності спектра плівки. Всі координатні осі мають починатися з нуля. Зовнішній вигляд графіків і підписи осей редагують відомим вам способом.

Для того щоб було більш зрозуміло, до чого належить той чи інший графік, до малюнка додається текстовий коментар (ПКМ  $\rightarrow$ **Add Text** (додати текст)).

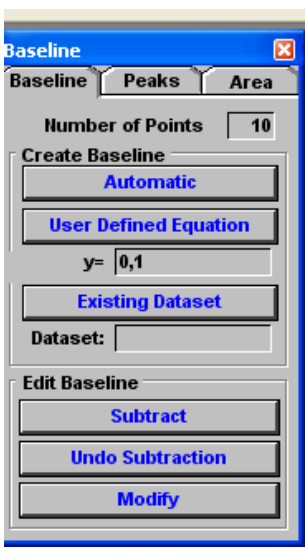

*Рис. 33*

### **13. Робота зі спектрами**

#### **13.1. Віднімання фону**

Розглянемо деякі можливі операції зі спектрами. Для того щоб зі спектра відняти лінійний фон, слід скористатися меню **Tools** (інструменти), вибрати пункт **Baseline** (базова лінія) (рис. 33). У цьому вікні на закладці **Baseline** у полі **Create Baseline** (створити базову лінію) у рядку **User Defined Equation** (рівняння, яке визначає користувач) задайте значення фону, що буде відніматися. Після цього створіть цю базову лінію, натиснувши на кнопку **User Defined Equation**. На графіку відобразиться ця сама лінія (рис. 34).

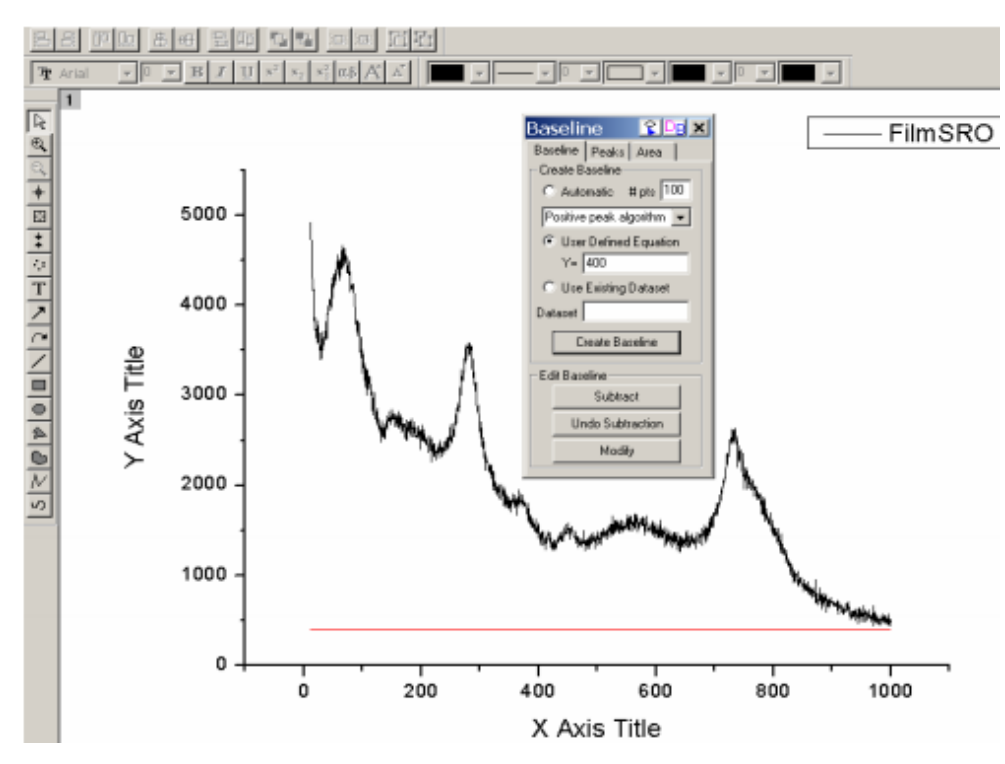

*Рис. 34*

Щоб відняти зі спектра вказаний фон, потрібно натиснути кнопку **Subtract** (відняти), на рисунку відобразиться результат віднімання.

Для того щоб відняти лінійний похилий фон із вихідного спектра, потрібно в рядку **User Defined Equation** задати значення функції. Наприклад, якщо ввести функцію 2900 – 4<sup>\*</sup>Х, то після натискання на кнопку **Create Baseline** базова лінія та результат віднімання будуть виглядати таким чином (рис. 35−36).

Аналогічно можна віднімати нелінійний фон, задавши рівняння фону.

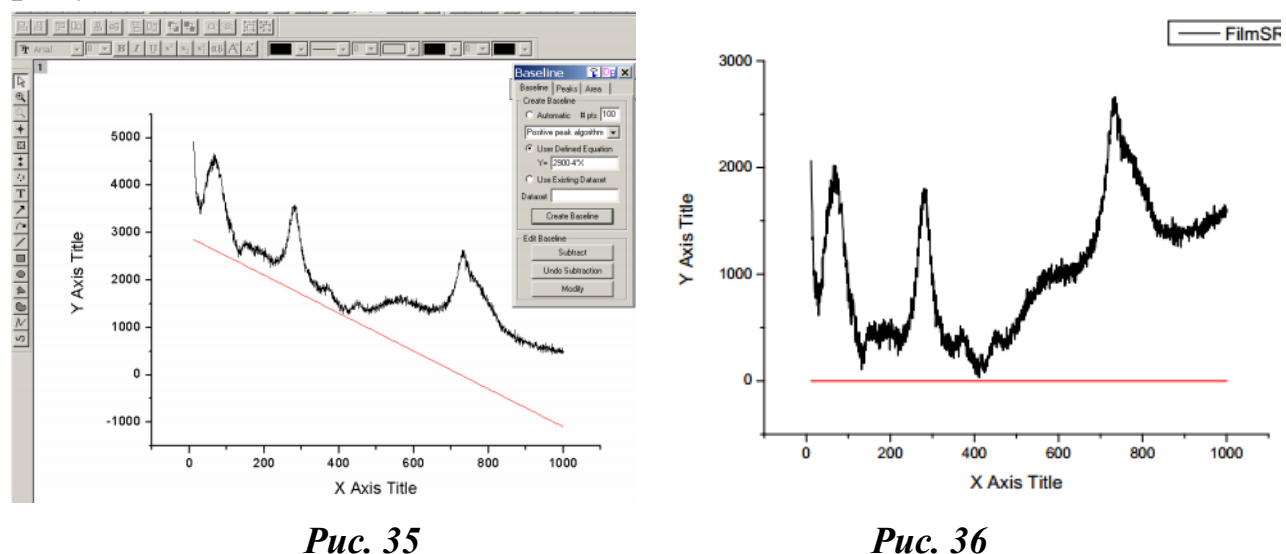

**При відніманні фону змінюється не лише графік, а й вихідна таблиця даних!** 

Відняти лінійний фон зі спектра можна й іншим способом, скориставшись меню **Analysis / Subtract / Straight Line** (аналіз / віднімання / пряма лінія). Після вибору цієї опції курсор набуває вигляду хрестика, за допомогою якого задається початок і кінець прямої лінії. Натиснути клавішу **Enter**. Лінія з'явиться на дуже короткий проміжок часу, й автоматично відобразиться результат віднімання лінійного фону (рис. 37−38).

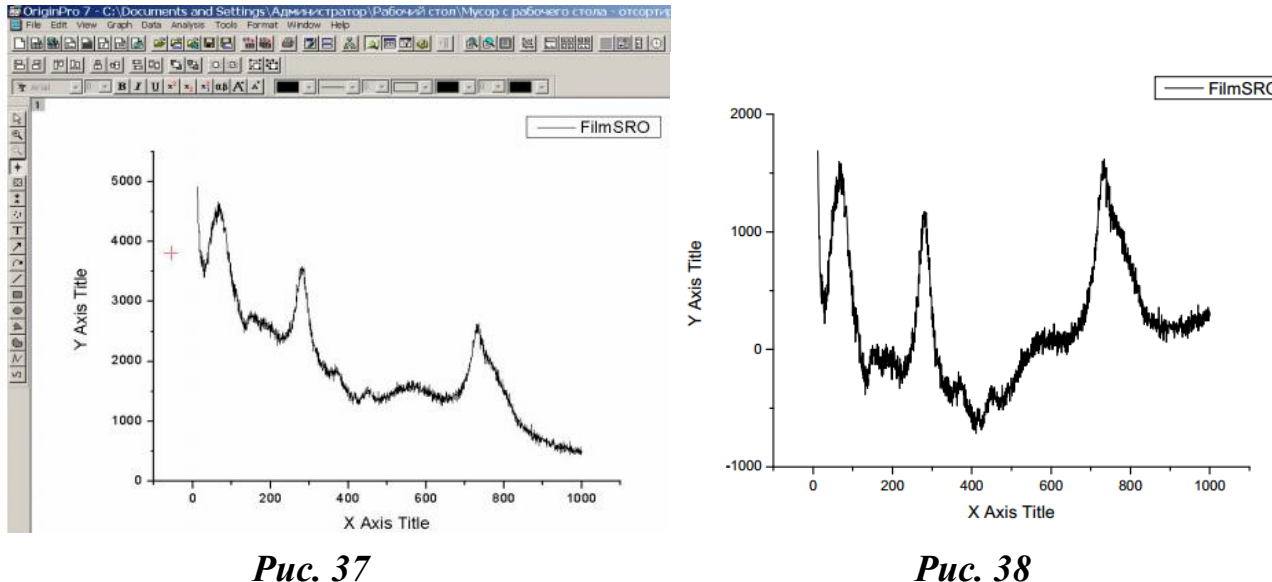

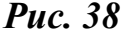

Крім віднімання фону, зі спектрами можна проводити інші операції (+, -, \*, /, ^). Для цього потрібно зобразити графіки на одному рисунку (в різних шарах), використовуючи меню **Analysis / Subtract / Reference Data** (аналіз / віднімання / посилання на дані). При цьому з'являється діалогове вікно **Math on / between Data Set** (математичні дії з наборами даних) (рис. 39), у якому в списку **Available Data** (доступні дані) потрібно вибрати й перемістити бажані набори даних у поля Y1 та Y2, використовуючи кнопку = >. У віконці **operator (операція**) вказують необхідну математичну дію з представлених у списку. Після натискання на кнопку **OK** на графіку відобразиться результат віднімання та графік, що віднімається (рис. 40−41).

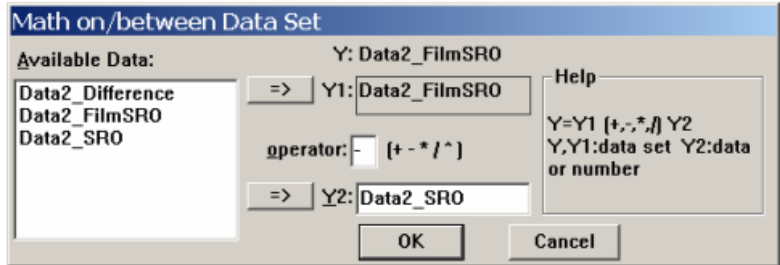

*Рис. 39*

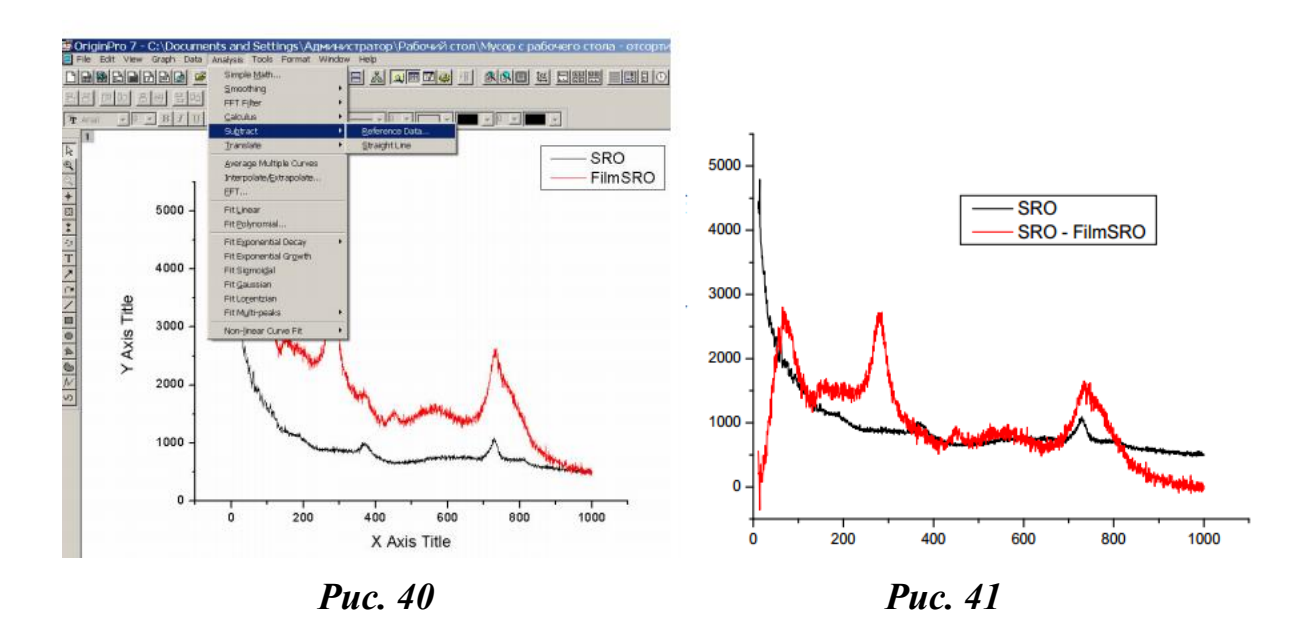

#### **13.2. Згладжування спектрів**

За допомогою програми **Origin** можна провести згладжування спектрів, тобто усунення шуму. Для цього слід скористатися на панелі інструментів меню **Analysis** (аналіз) і у випадному списку вибрати **Smoothing / FFT Filter** (згладжування / фільтрація Фур'є).

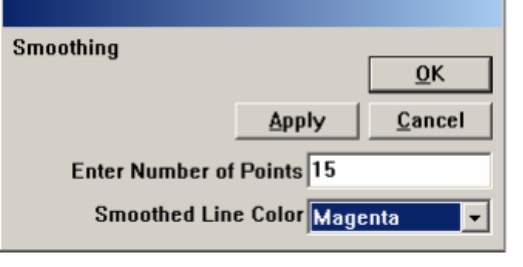

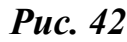

При цьому з'являється вікно **Smoothing** (рис. 42), у списку якого **Enter Number of Points** (введіть кількість точок) пакет **Origin** типово передбачає число точок − 5. Визначити оптимальну кількість точок для згладжування можна лише дослідним способом. Якщо графік

виходить занадто «кошлатим», то кількість точок потрібно збільшити. Якщо на графіку зникають деякі важливі деталі, то кількість точок слід зменшити. У списку **Smoothed Line Color** (колір згладжувальної лінії) виберіть колір кривої, натисніть **Apply** (застосувати) і **OK**.

Згладжування можна провести й іншим способом: у меню **Analysis / Smoothing** (аналіз / згладжування) скористайтеся функцією **Adjacent Averaging** (усереднення по декількох точках). З'явиться таке ж вікно, як і при використанні **FFT Filter** (фільтрація Фур'є). Виконавши необхідні дії, ви отримаєте результат, схожий на результат використання фільтрації Фур'є. Відмінність полягає в тому, що в легенді відображається та опція, яку ви використовували для згладжування: для фільтрації Фур'є − абревіатура FFT, для усереднення по декількох суміжних точках − AA (рис. 43).

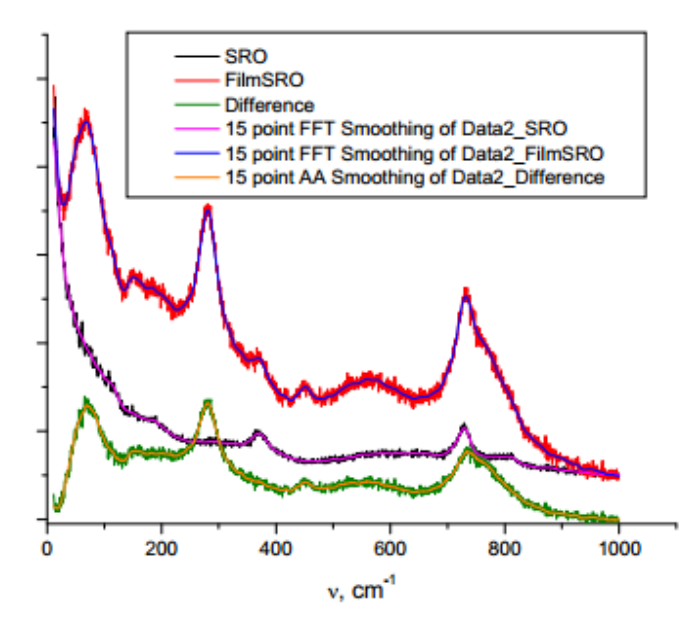

*Рис. 43*

#### **13.3. Апроксимація спектрів лоренціанами**

Для апроксимації спектрів лоренціанами в меню **Analysis** (аналіз) виберіть пункт **Fit Multi – Piaks / Lorenzial** (апроксимація функції з декількома максимумами / лоренціан). На екрані з'явиться вікно, в якому в списку **Number of Peaks** вказати кількість піків і підтвердити це натисканням кнопки **ОК** (рис. 44).

У змінному вікні в списку **Initial half width estimate** (початкова оцінка напівширини) стандартно буде запропоновано значення напівширини кривої, яке потрібно також підтвердити натисканням кнопки **OK** (рис. 45). Потім курсором у вигляді хрестика відзначити всі піки на спектрі. Фіксація положення максимуму відбувається при натисканні на клавішу **Enter**. Після пророблених операцій на моніторі з'явиться апроксимувальна лінія та шість лоренціанів, які використовувалися для підгонки спектра (рис. 46). У протоколі результатів **Results Log** будуть записані всі значення параметрів піків. Ці параметри мають такий зміст: area − площа, center – положення максимуму, width – ширина, height – висота.

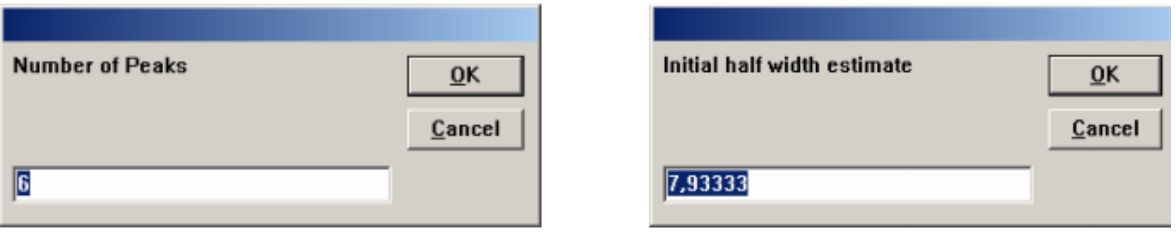

*Рис. 44 Рис. 45*

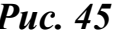

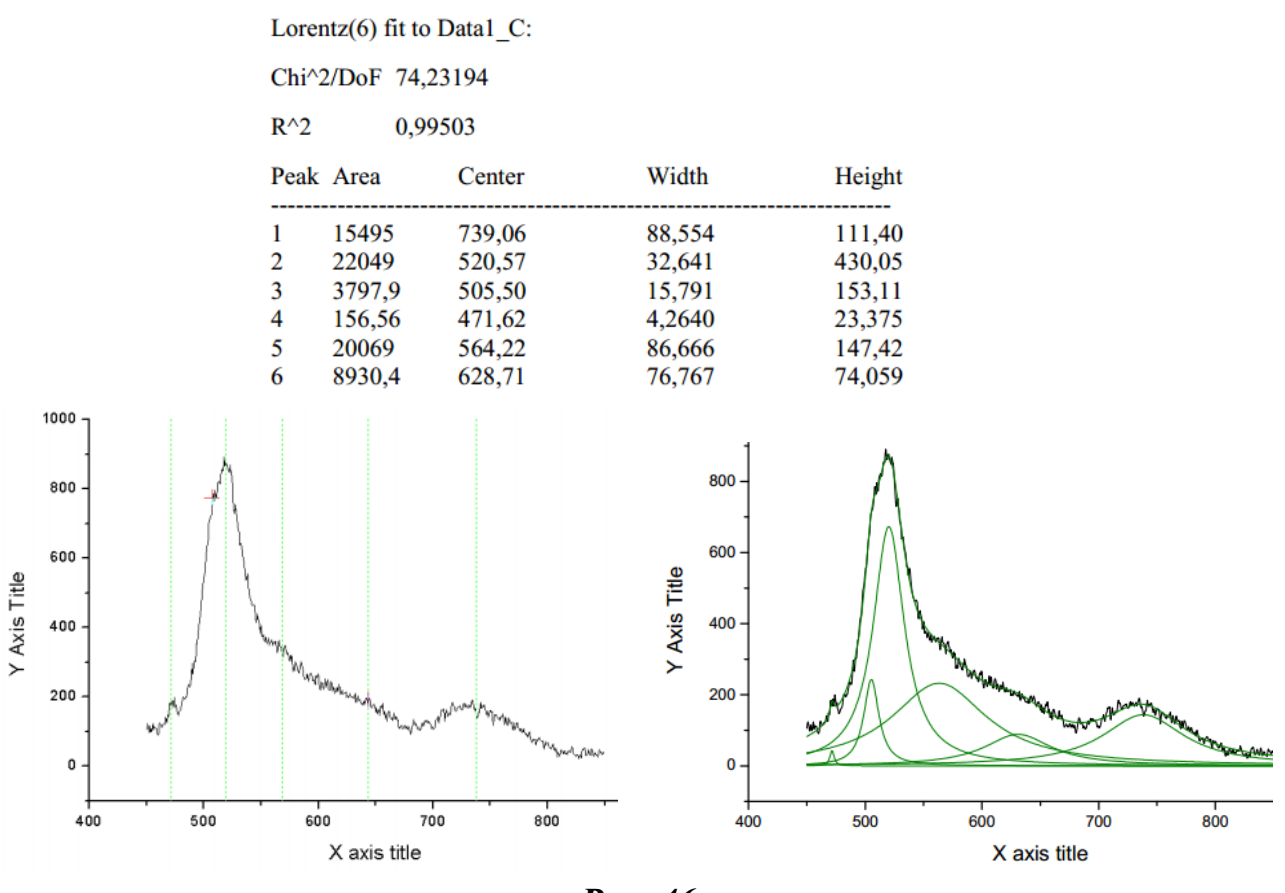

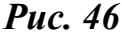

**13.4. Розкладання графіка на криві Гауса**

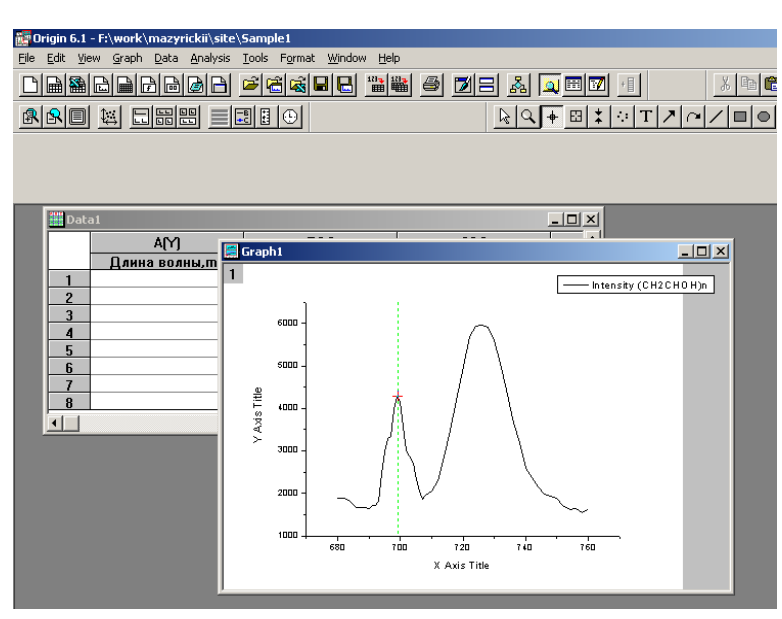

![](_page_35_Figure_4.jpeg)

Однією з необхідних математичних операцій може бути розкладання графіка на криві Гауса. Для цього потрібно, зробивши активним вікно **Graph**, вибрати в меню **Analysis → Fit Multi-Peaks → Gaussian**. З'явиться діалогове вікно **Number of Peaks**, у якому слід указати кількість піків, для яких буде зроблено розкладання. Курсор, що з'явився, встановлюють яко-

мога точніше на одному з піків і фіксують подвійним клацанням миші, в результаті чого з'являється вертикальна лінія, яка позначає положення першого піку. Аналогічну процедуру проводять над другим піком.

![](_page_36_Figure_0.jpeg)

#### Результатом проведених дій є таблиця **Results Log**.

*Рис. 48*

# **14. Вставляння графіків з Origin у документи Word або PowerPoint**

Для вставляння створеного графіка в документи Word або PowerPont слід передусім зробити активним потрібний графік, а потім у меню **Edit** вибрати **Copy Page** і можна вставляти графік у документ.

Якщо після вставляння графіка потрібно внести до нього зміни, то досить двічі клікнути мишкою по графіку просто в документі Word. Якщо на комп'ютері встановлена програма Origin, то вона буде викликана автоматично, і графік можна буде редагувати прямо в документі.

# **Лабораторна робота № 1 Ознайомлення з графічним математичним пакетом Microcal Origin. Візуалізація експериментальних даних**

#### *Практичні завдання*

**Завдання 1.** Заповнити робочу таблицю. Вставити ще один стовпець, додати підписи до стовпців і змінити їхню ширину.

![](_page_37_Picture_126.jpeg)

**Завдання 2.** Обчислити опір  $(R = U / I)$ .

**Завдання 3.** Побудувати графік R(U).

**Завдання 4.** Змінити властивості графіка R(U).

![](_page_37_Figure_7.jpeg)

*Властивості лінії графіка*: з'єднана лінія – апроксимувальна без урахування розкиду; тип лінії − суцільна; колір лінії − червоний; товщина лінії − 3; точки − червоні кола.

*Масштаб*: по осі ОХ – від 0 до 32 з кроком 2; по осі ОУ – від 0 до 1000 із кроком 200.

*Координатна сітка*: товщина осей – 2; штриховка – всередину; головна координатна сітка сірого кольору, товщина 0,5; наявність додаткових ліній, протилежних осям.

*Підписи*: вісь  $OX - \langle \langle U, V \rangle \rangle$ ; вісь  $OY - \langle \langle R, Om \rangle \rangle$ .

*Легенда графіка*: змінити легенду графіка.

**Завдання 5.** Створити робочу таблицю даних і побудувати графіки функцій F1(k) і F2(k).

![](_page_38_Picture_241.jpeg)

**Завдання 6.** Створити звіт із лабораторної роботи № 1 у програмі Microsoft Word.

*План звіту*

- 2. Тема.
- 3. Мета.

4. Завдання № (формулювання завдання та отриманий графік).

## **Лабораторна робота № 2 Графічний математичний пакет Microcal Origin** *Практичні завдання*

Завдання 1. Побудувати графік функції  $F(x) = A \cdot e^{-a(x-b)^2}$  $H(x) = A \cdot e^{-a(x-b)^2} + \sin(\omega \cdot x).$ Нехай  $A = 103$ ,  $a = 10^{-2}$ ,  $b = 1$ ,  $\omega = 0.5$ .

**Завдання 2.** Змінити властивості графіка згідно з рисунком.

![](_page_38_Figure_13.jpeg)

1) Змінити властивості легенди графіка: у вікні Text Control замість % (1) ввести F(*x*) = A exp(-a(*x* - b)2) + sin(ω*x*); математичні функції виділити жирним, змінну x – курсивом.

2) Змінити підписи до осей.

3) Змінити властивості координатної сітки згідно з рисунком.

4) Створити пояснювальний надпис  $A = 103$ ,  $a = 10 - 2$ ,  $\omega = 0.5$ ,  $b = 1$ .

5) Змінити масштаб по осі X: від -100 до 100.

6) Натиснути Rescale.

7) Додати дві нові функції  $F(x) = A \cdot e^{-a(x-b)^2}$  $F(x) = A \cdot e^{-a(x-b)^2} + \sin(\omega \cdot x)$ ,  $\pi e^{-b} = 40$  $i b = -40$  вілповілно.

**Завдання 3.** Змінити властивості шару: задати колір для фону графіка (сірий) і рамку з тінню. Змінити розміри графіка.

**Завдання 4.** Створити новий шар, у якому відобразити ділянку графіка від 80 до 100 по осі Х. Змінити необхідні параметри шару (розмір, положення), властивості графіка. За допомогою панелі малювання виділити збільшену ділянку на першому графіку (див. рис. нижче).

![](_page_39_Figure_9.jpeg)

**Завдання 5.** Побудувати в новому робочому вікні графік функції 2 **Завдання 5.** Побудувати в новому робочому вікні графік функції<br>  $F(x) = A \cdot e^{-a(x-b)^2} + \sin(\omega \cdot x)$ , де A = 103, a = 10-2, b = 1, ω = 0,5. Задати необхідні параметри, щоб графік функції відображався таким чином:

![](_page_40_Figure_1.jpeg)

**Завдання 6.** Створити звіт із лабораторної роботи № 2 в програмі Microsoft Word.

*План звіту*

2. Тема.

3. Мета.

4. Завдання № (формулювання завдання й отриманий графік).

# **Лабораторна робота № 3 Візуалізація даних фізичних експериментів за допомогою пакета Origin. Складні графіки. Накладання шарів**

#### *Практичні завдання*

**Завдання 1.** Створити тип вікна: Excel Workbook з уведеними даними (дод. 1).

**Завдання 2.** Обчислити провідність σ. Побудувати графіки залежності σ(λ) при різних температурах.

![](_page_41_Figure_0.jpeg)

**Завдання 3.** Відобразити чотири графіки на одному аркуші. Змінити властивості графіків:

1) змінити підписи до осей: вісь  $OX - \langle \langle \sigma, Om^{-1} \rangle$ ; вісь  $OY - \langle \langle \lambda, nm \rangle$ ; 2) створити пояснювальний надпис відповідних температур.

![](_page_41_Figure_3.jpeg)

**Завдання 4.** Побудувати графіки в новому робочому вікні на одній сторінці при *Т* = 140, 160, 180 К. Змістити графіки по осі Y. Змінити підписи до осей відповідно до завдання 3.

**Завдання 5.** Побудувати графіки при *Т* = 80 К та *Т* = 160 К на одному рисунку з різними масштабами, додати текстовий коментар, змінити колір ліній графіків – червоний та синій.

![](_page_42_Figure_0.jpeg)

**Завдання 6.** Створити звіт із лабораторної роботи № 3 у програмі Microsoft Word.

*План звіту*

2. Тема.

3. Мета.

4. Завдання № (формулювання завдання та отриманий графік).

# **Лабораторна робота № 4 Аналіз експериментальних результатів**

#### *Практичні завдання*

**Завдання 1.** Імпортувати дані з файла (дод. 2). Побудувати графік спектра для досліджуваного зразка  $\mathbb{N}$  1 (OX – довжина хвилі  $\lambda$ , nm; OY – інтенсивність світла I, abs.unit).

![](_page_42_Figure_9.jpeg)

**Завдання 2.** Із графіка спектра відняти лінійний фон. Вирізати область 1475–1625 нм.

![](_page_43_Figure_1.jpeg)

**Завдання 3.** Побудувати графік спектра для досліджуваного зразка № 2 (OX – довжина хвилі λ, nm; OY – інтенсивність світла I, abs.unit).

1) Розмістити графіки на один аркуш і виконати дію додавання графіків.

![](_page_43_Figure_4.jpeg)

2) Провести згладжування спектрів, кількість точок для згладжування − 15.

![](_page_43_Figure_6.jpeg)

**Завдання 4.** Виконати апроксимацію спектрів лоренціанами.

![](_page_44_Figure_1.jpeg)

**Завдання 5.** Розкласти графіки на криві Гауса.

![](_page_44_Figure_3.jpeg)

**Завдання 6.** Створити звіт із лабораторної роботи № 4 у програмі Microsoft Word.

*План звіту*

- 2. Тема.
- 3. Мета.
- 4. Завдання № (формулювання завдання та отриманий графік).

#### **Джерела та література**

1. Ю. С. Жарких, С. В. Лисоченко, Б. Б. Сусь, О. В. Третяк Комп'ютерні технології в освітіт : навч. посібн. К.: Видавничополіграфічний центр «Київський університет. 2012. 239 с.

2. Сайт компанії-розробника Origin [Електронний ресурс]. − Режим доступу : http://www.originlab.com

- 3. Тюріна А.Д. Інтегровані програмні пакети М. : Ексмо. 2008. 300 с.
- 4. <http://www.originlab.com/index.aspx?go=PURCHASE/LicensingOptions>
- 5. J. Am. Chem Soc., Vol. 115. No. 8, 1993.

*Д л я н о т а т о к*

Навчально-методичне видання

**Мирончук** Галина Леонідівна **Замуруєва** Оксана Валеріївна

# **ПРИКЛАДНІ МАТЕМАТИЧНІ ПАКЕТИ**

Частина І

Обробка та візуалізація даних за допомогою пакета Origin

*Навчально-методичні матеріали*

Луцьк 2023